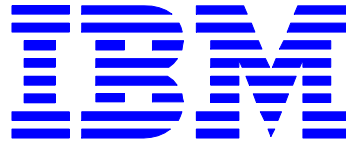

# IBM Integration Bus

## Message Modeling with DFDL

Lab 4 Record-oriented, tagged, delimited text (advanced)

## June, 2013

Hands-on lab built at product code level Version 9.0

## 1. Introduction

### 1.1 Lab scenario

In this lab you are going to extend the message model you created in the previous (basic) lab, Lab3.

In the basic lab, you created a message model to parse this data file:

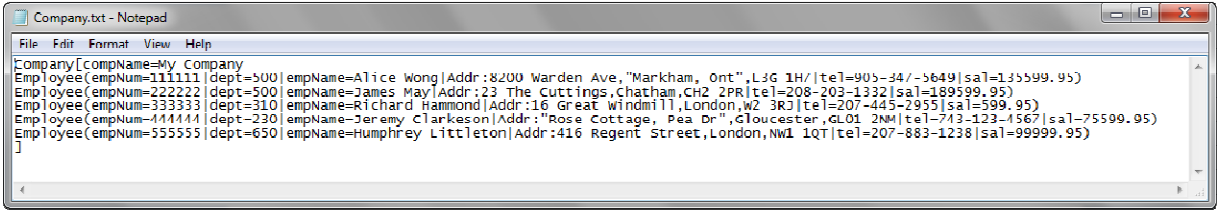

So you defined the following DFDL structure like this:

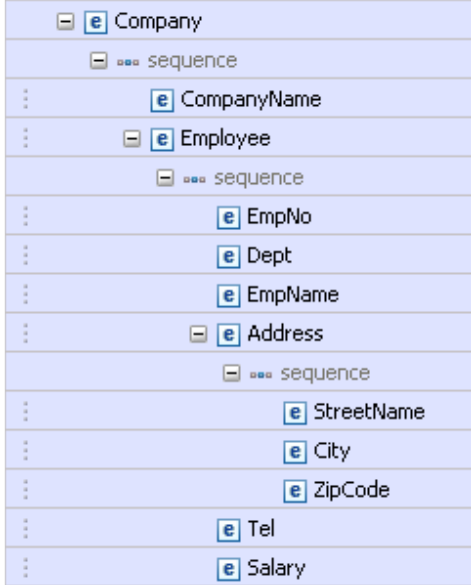

In this lab, you will extend this DFDL structure so that it can parse the following data file which contains multiple Company records:

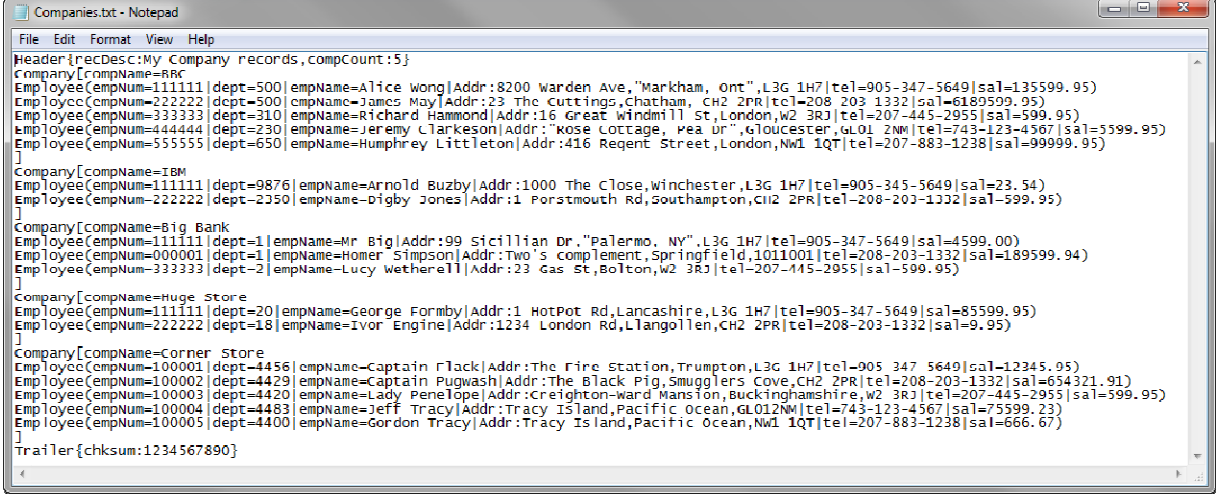

So you will need to create a structure like this:

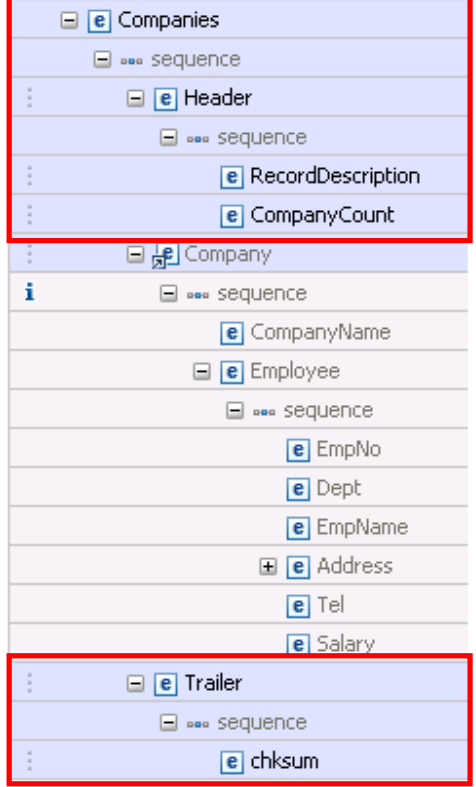

Then you are going to test it against a corresponding data file.

Page 3 Message Modeling - Record Oriented Text - Advanced Lab Version 9.0.0.0

### 2. Create the Message Model in the Library

1. In the "MessageModelingLibrary library, click New->Message Model to create a new DFDL Schema.

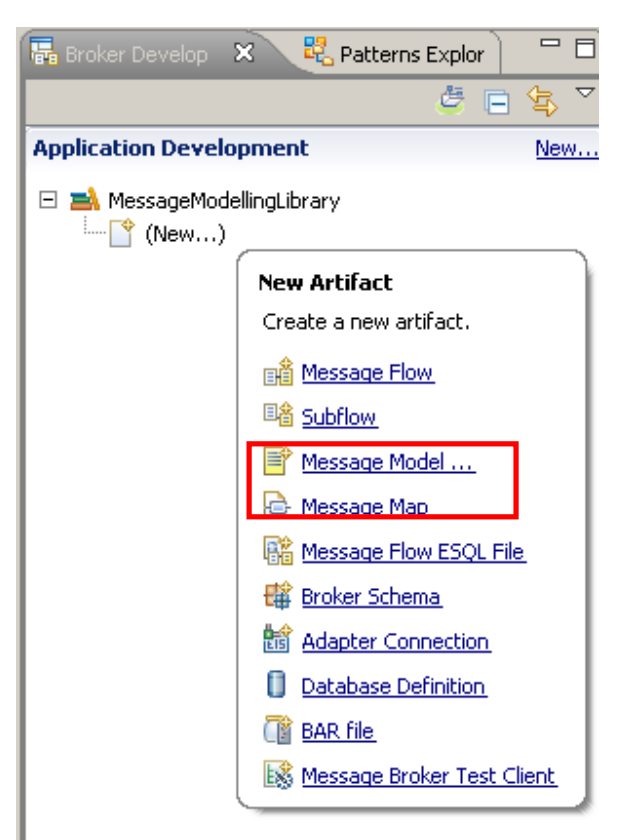

2. In the "New Message Model" wizard, select "Record-oriented text" and click Next.

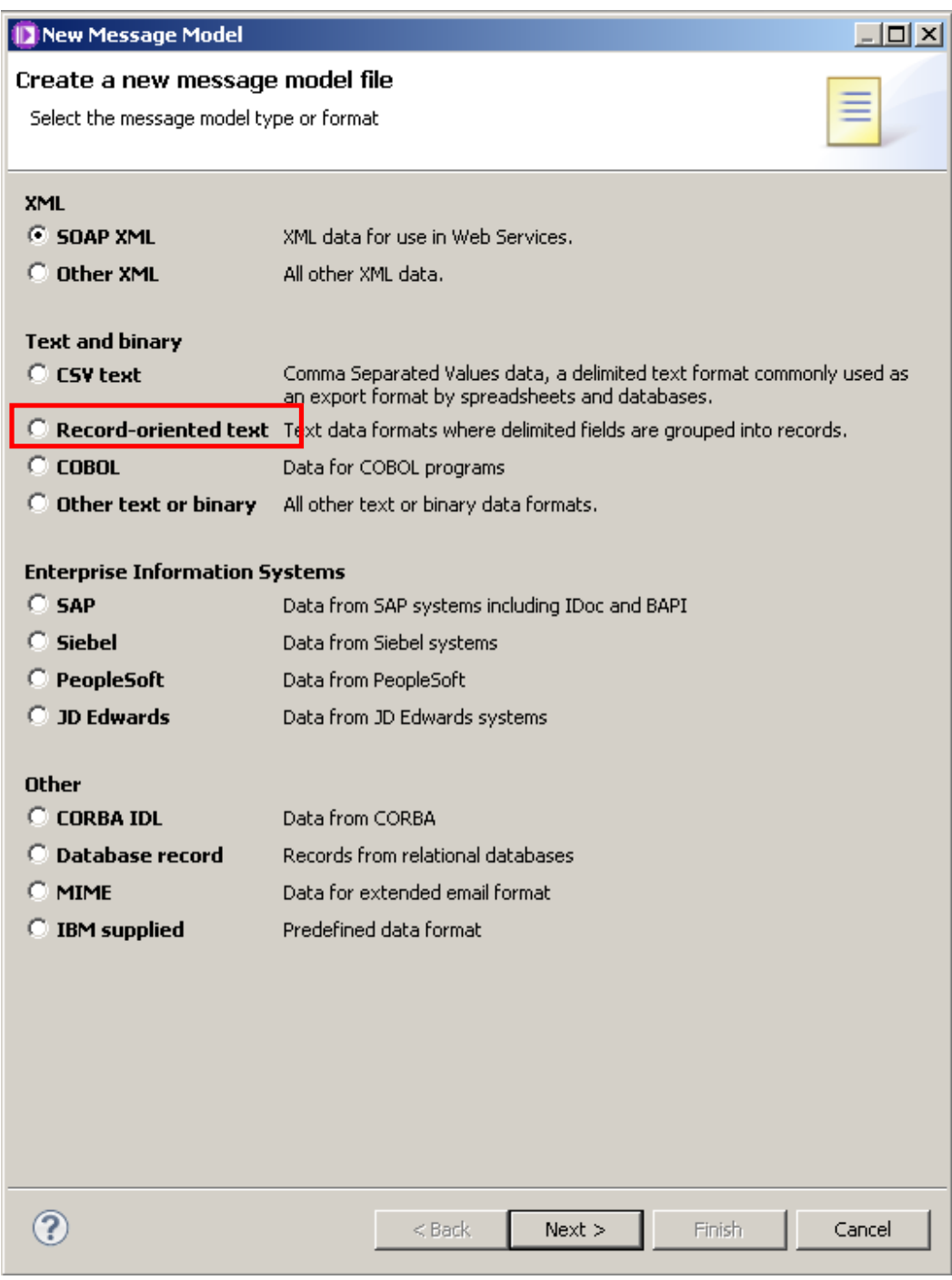

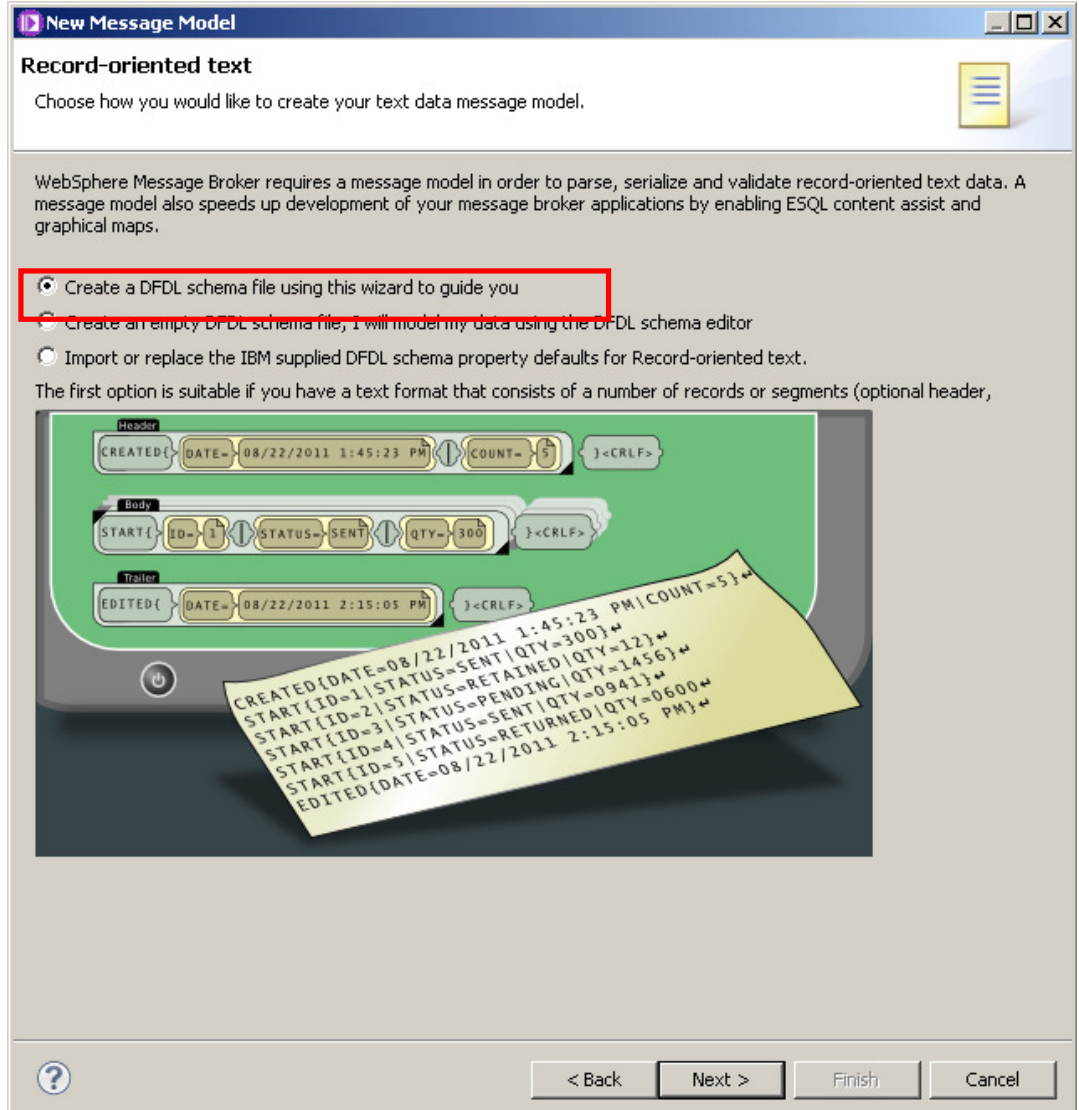

4. Enter "Companies" as the DFDL Schema file name and click Next.

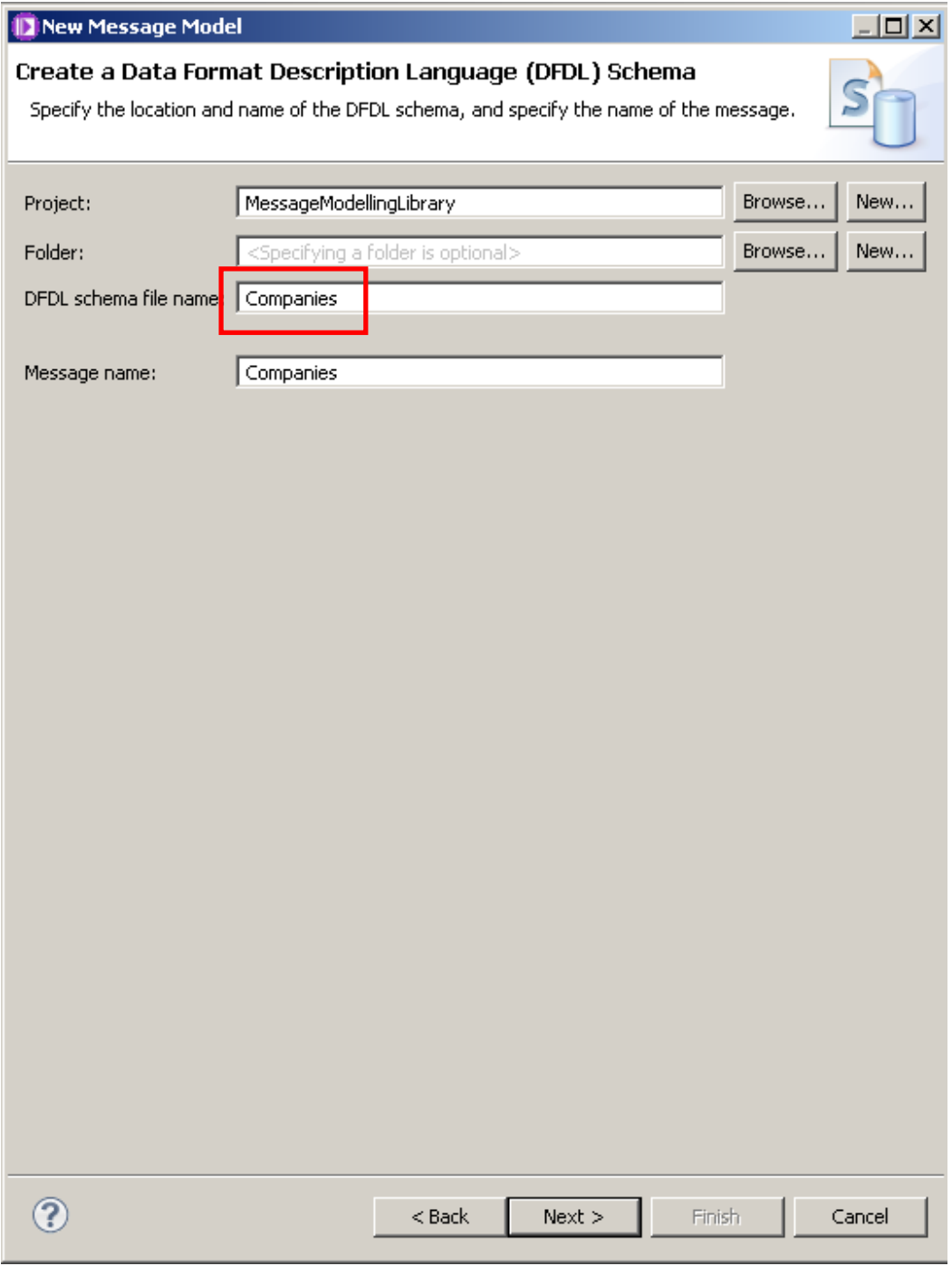

Note that the Message name will auto complete based on the DFDL schema file name.

Page 7 Message Modeling - Record Oriented Text - Advanced Lab Version 9.0.0.0

5. Leave the "End of record character" default value (carriage return, line feed).

Also leave the "The first record is a header" and "The last record is a trailer" checked.

In the Header fields tab, enter "Header{" as the Header initiator, and 2 as the "Number of fields"

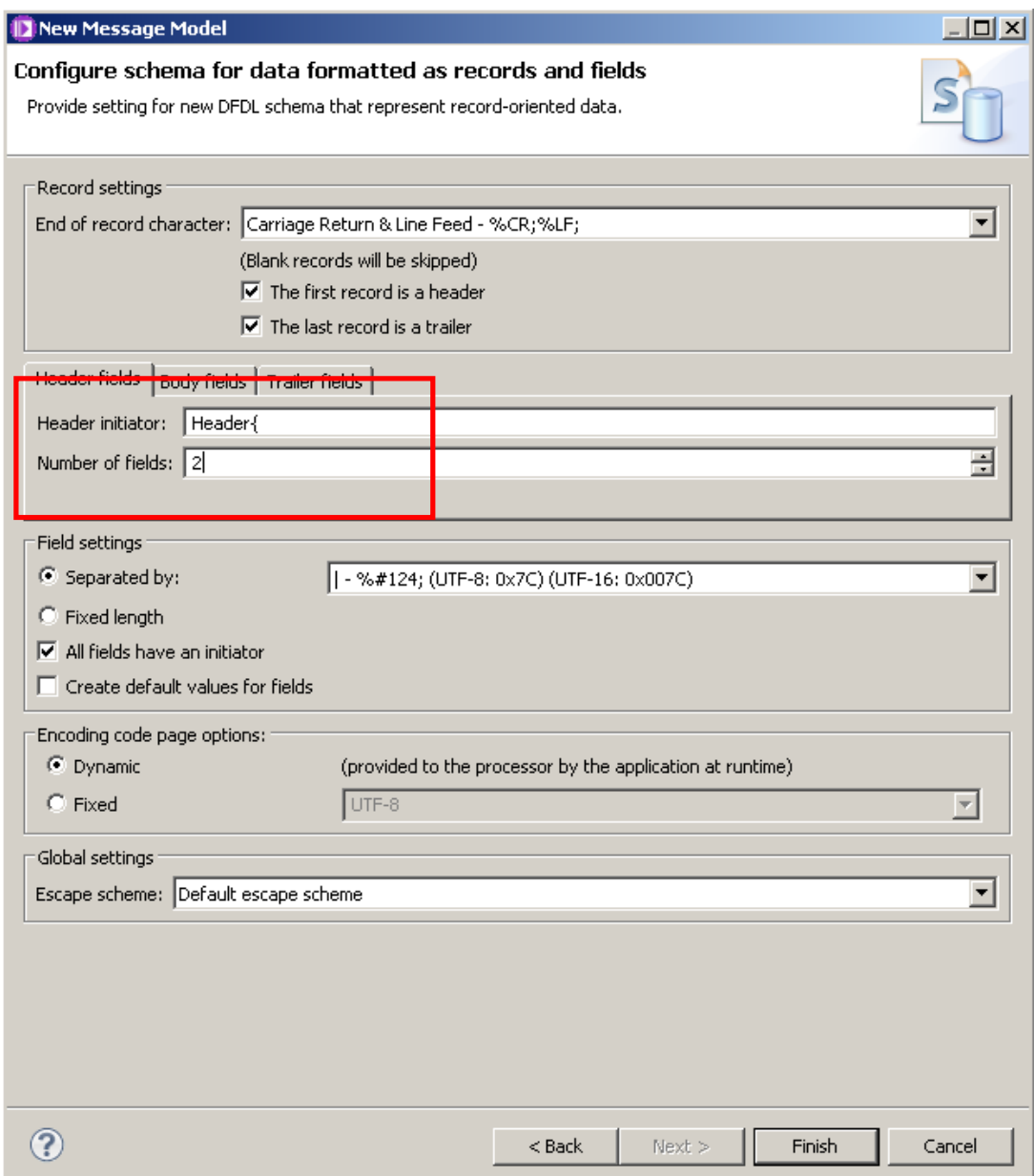

6. Click on the "Trailer fields" tab, and enter "Trailer{" as the Trailer initiator and 1 as the Number of fields.

Click on the Finish button.

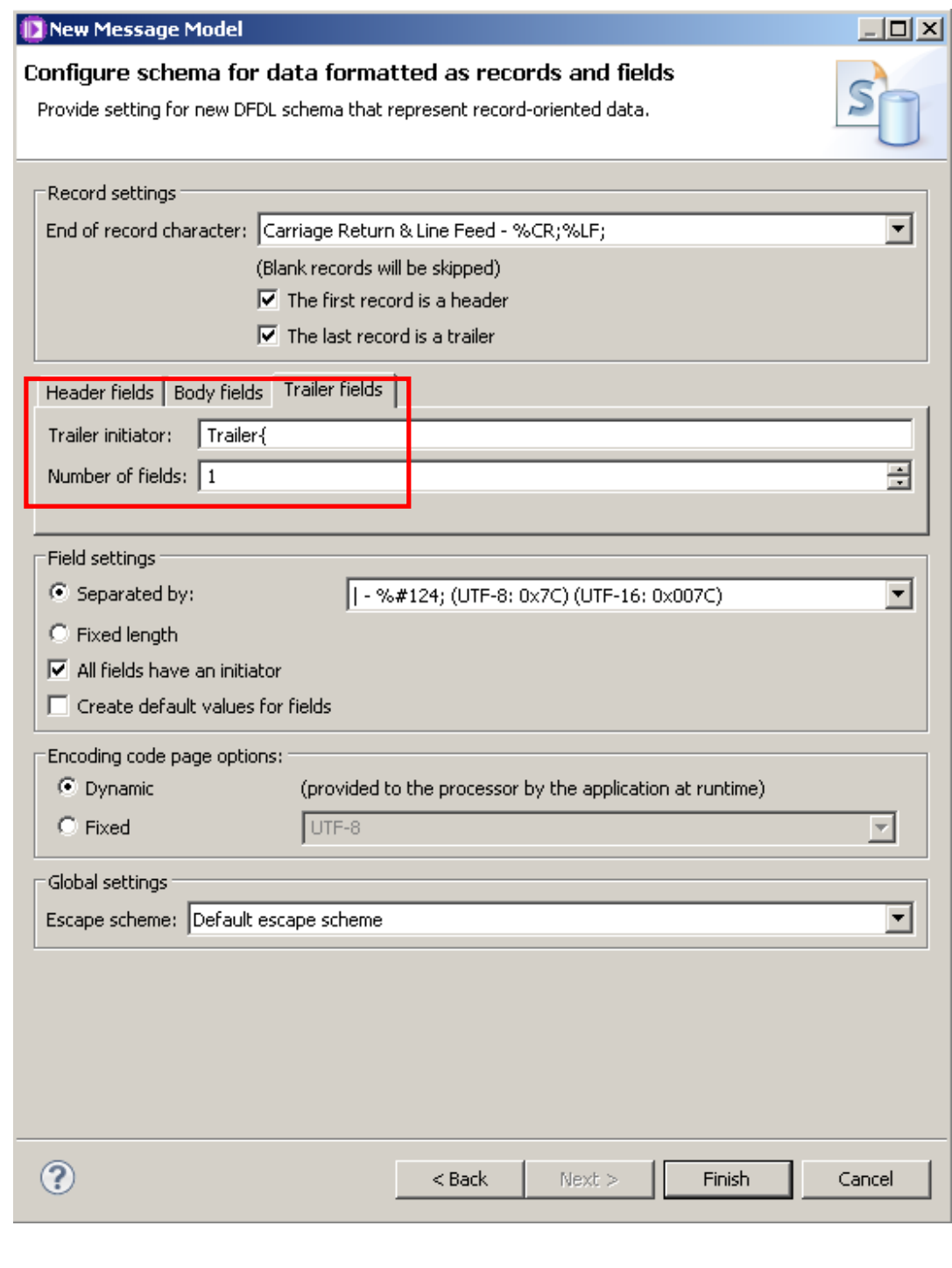

3.

### 4. Refine the Message Model

1. The DFDL editor will open with the generated DFDL Schema.

Click on the "Show all sections" icon.

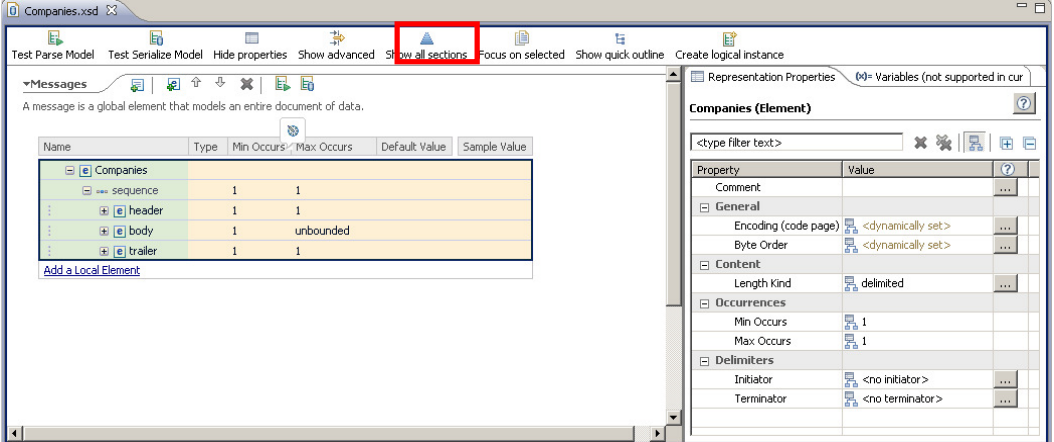

2. Click on the twisty next to the "Schema References" section to expand the references (Includes and Imports) of the DFDL Schema file.

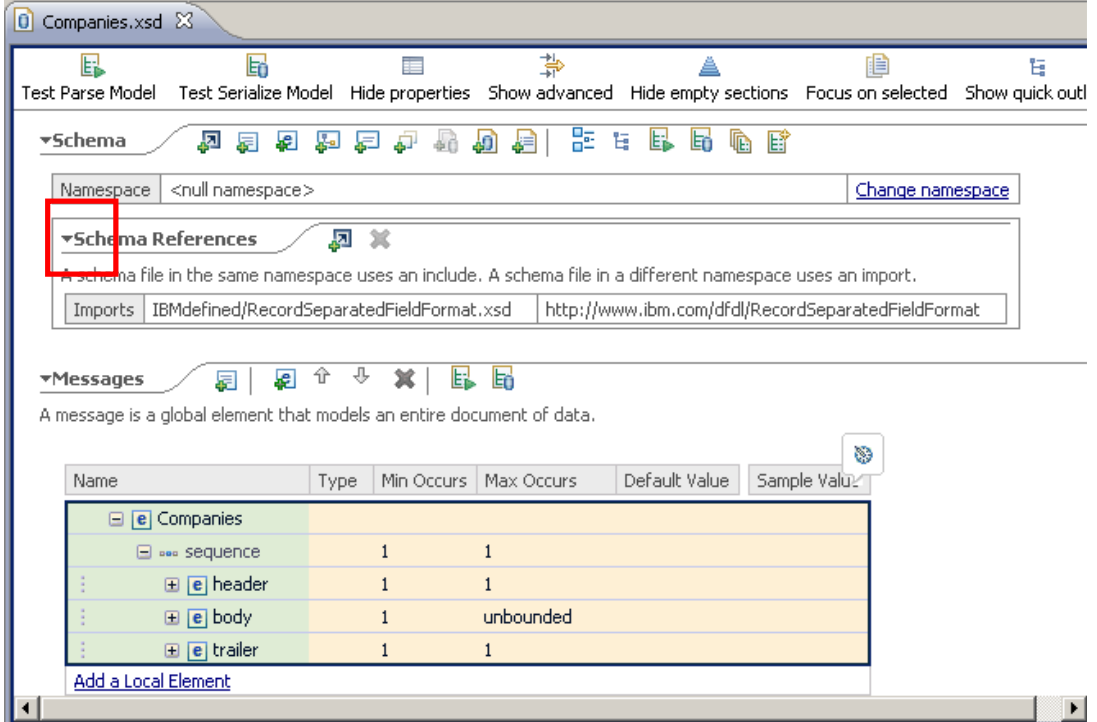

3. This message model is going to build on the message model from the basic lab, by creating a reference to that model.

Click on the "Add a reference to another schema" icon.

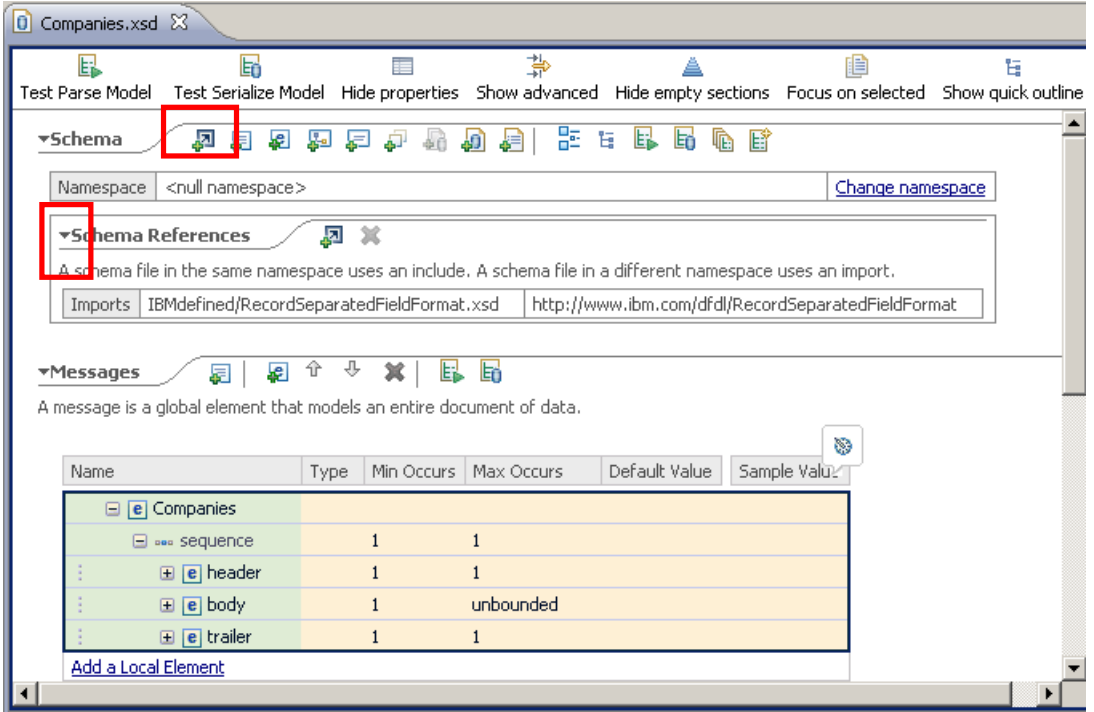

4. In the "Add Schema Reference" window, leave the default "Reference a file in the workspace" option and click the Browse button.

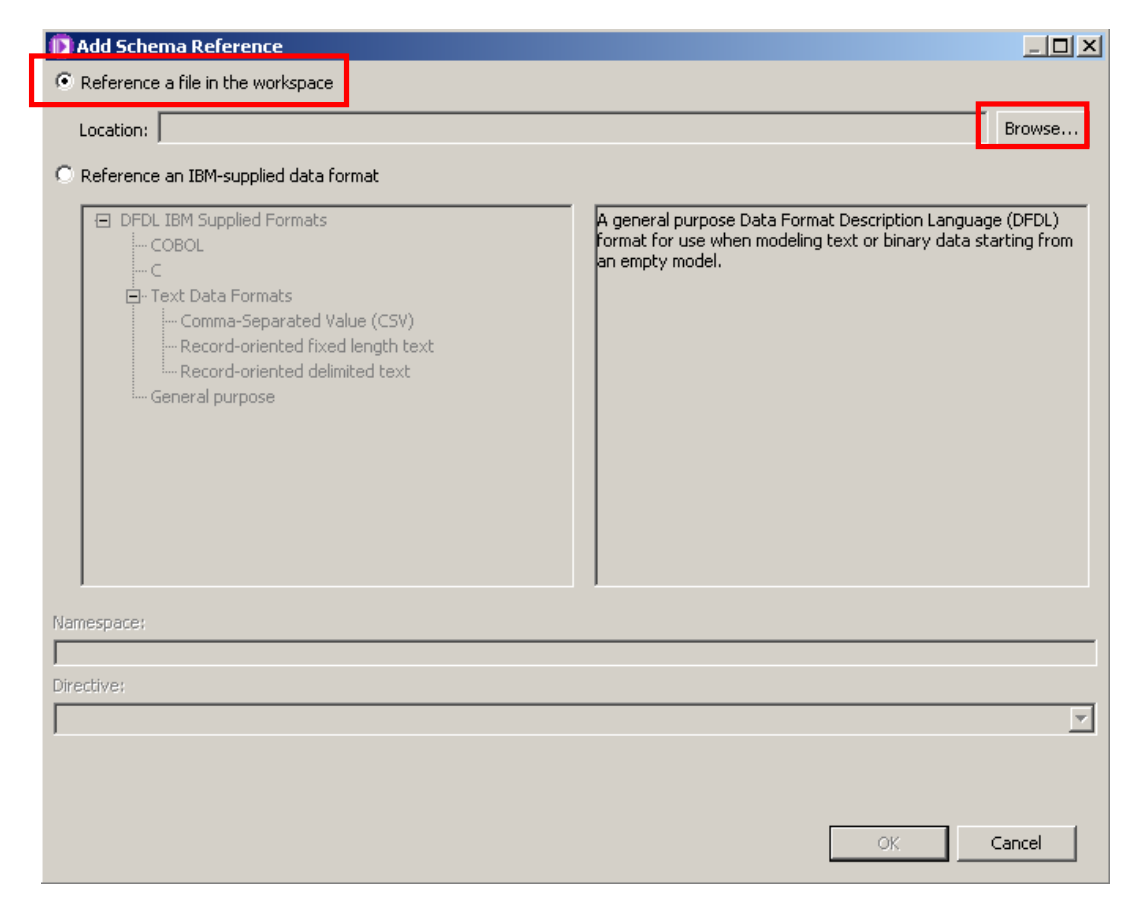

5. Select the "Company.xsd" file you created in the previous (basic) lab.

#### Click OK

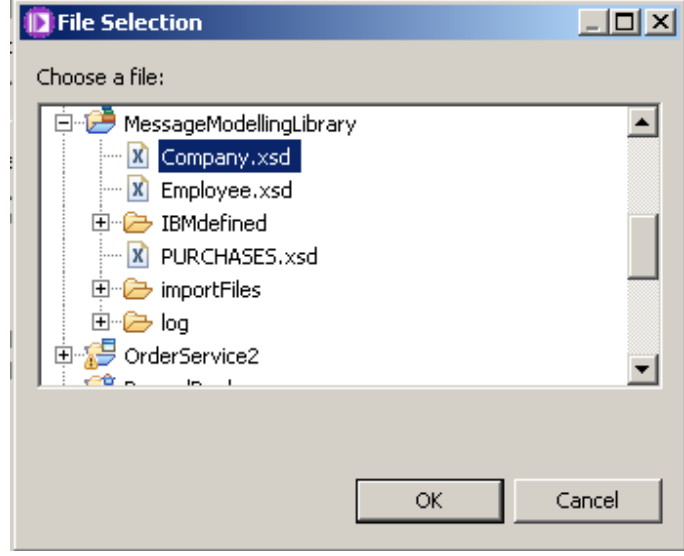

6. Back in the "Add Schema Reference" window click OK.

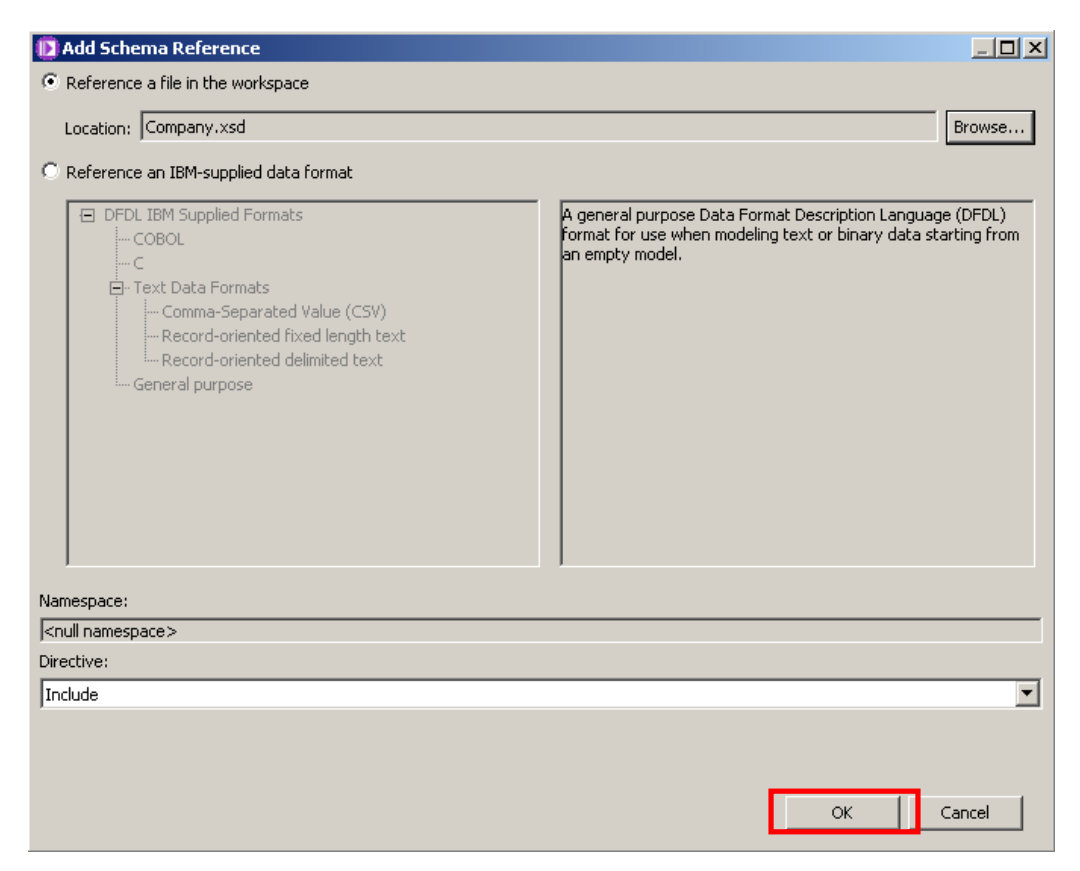

7. Click on the "Show all sections" icon to see the whole schema file.

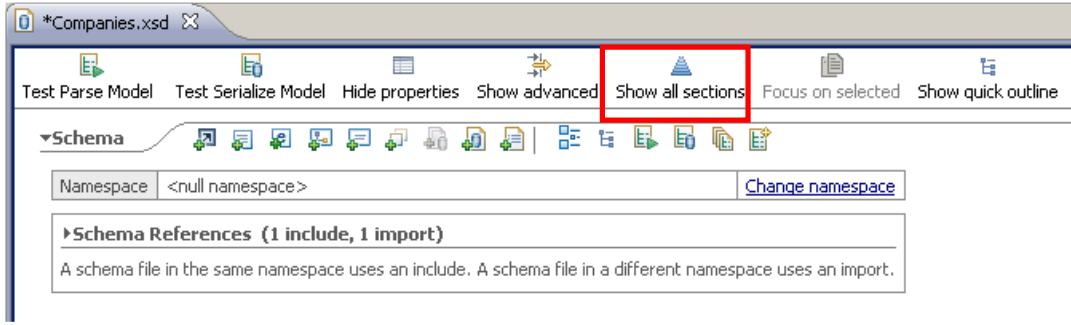

- 8. Note that you have two Schema References:
	- 1. Company.xsd (which you've just added): you are going to reuse this message model to create a more complex one.
	- 2. RecordSeparatedFieldFormat.xsd (which was automatically added by the wizard): It contains Record Separated specific defaults for DFDL properties.

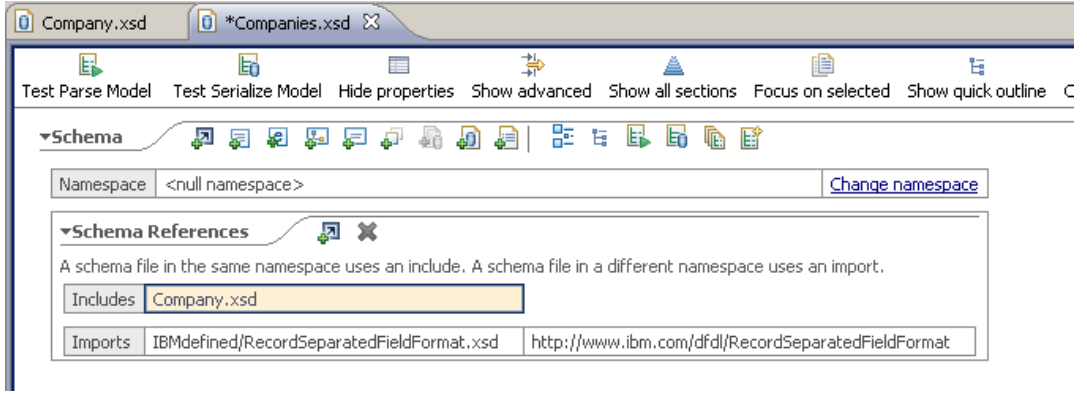

9. Click anywhere inside the Messages section, and click on the "Focus on selected" icon.

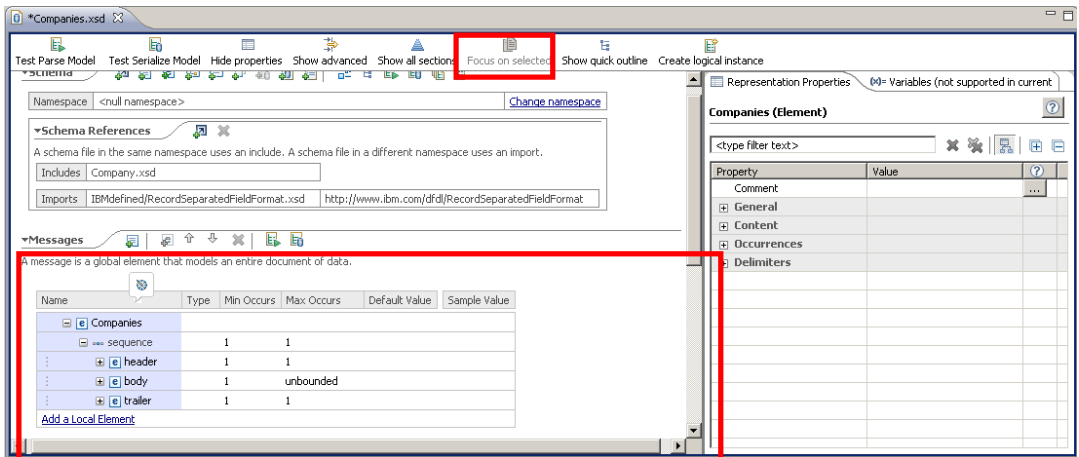

10. Expand the header element by clicking on the "+".

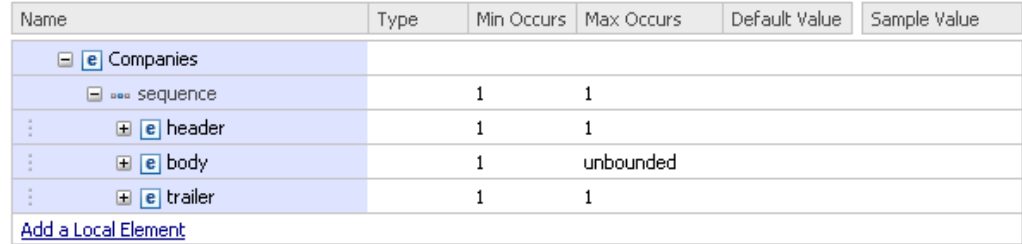

11. Change the header element's name to "Header" (capital "H") by clicking on it, and overtyping.

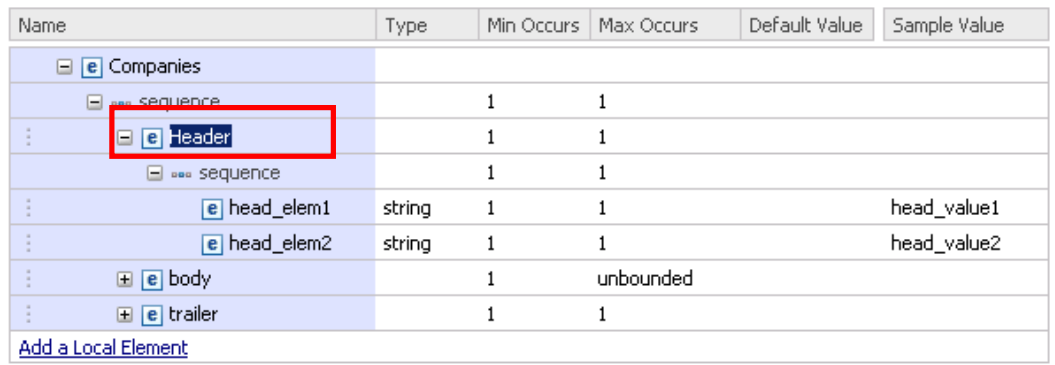

12. Change the 2 elements under Header to "RecordDescription" and "CompanyCount".

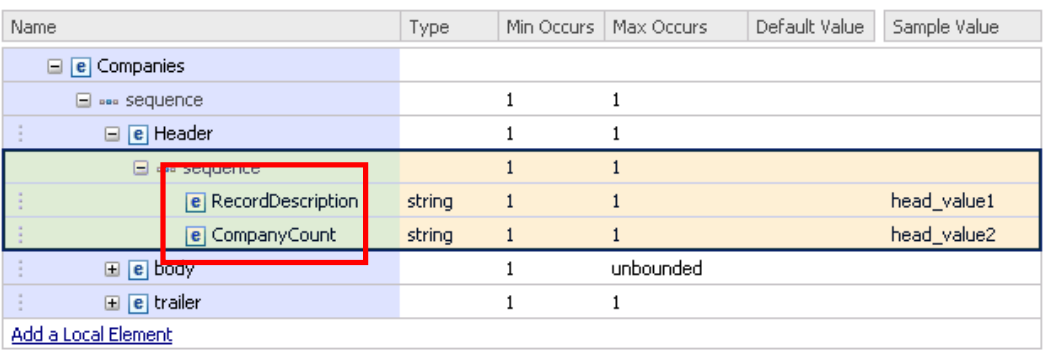

13. Delete the "body" element by right-clicking on the line of the element and selecting Delete. (Do not right-click on the text of the element name … you will see a different context menu).

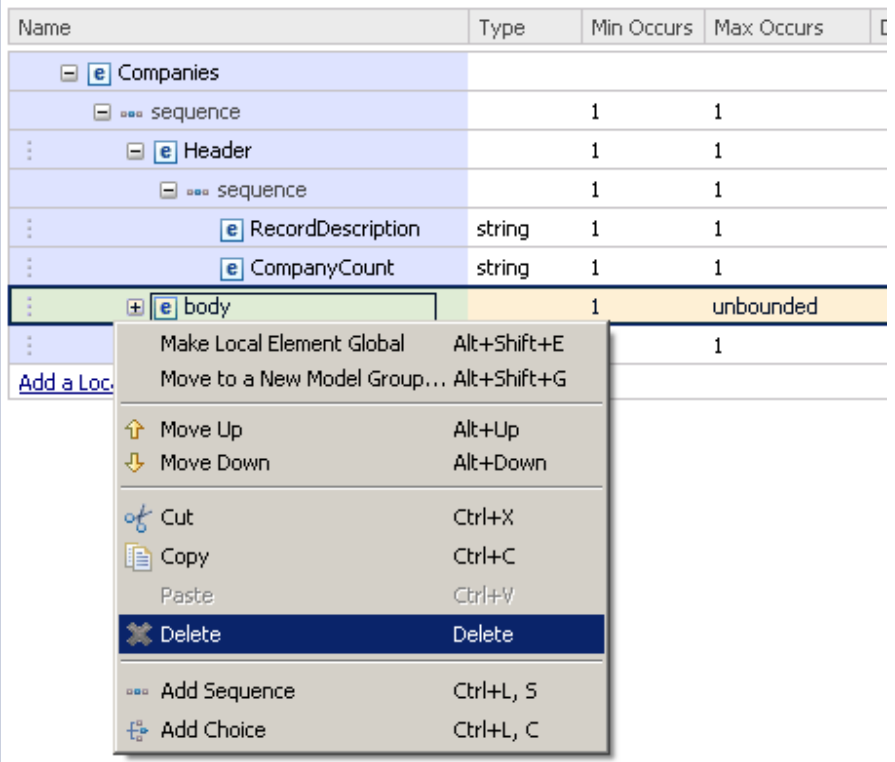

14. Change the trailer element's name to "Trailer" (capital "T").

Change the name of the element under Trailer to "chksum".

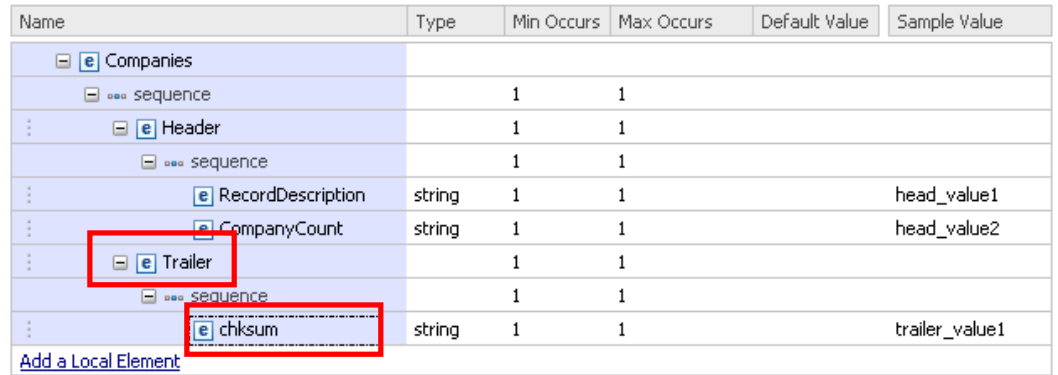

15. Now you are going to define a reference to the Company.xsd model. To do this, you must first create a new sequence element in the Companies model. Right-click on the Companies element and select "Add Sequence".

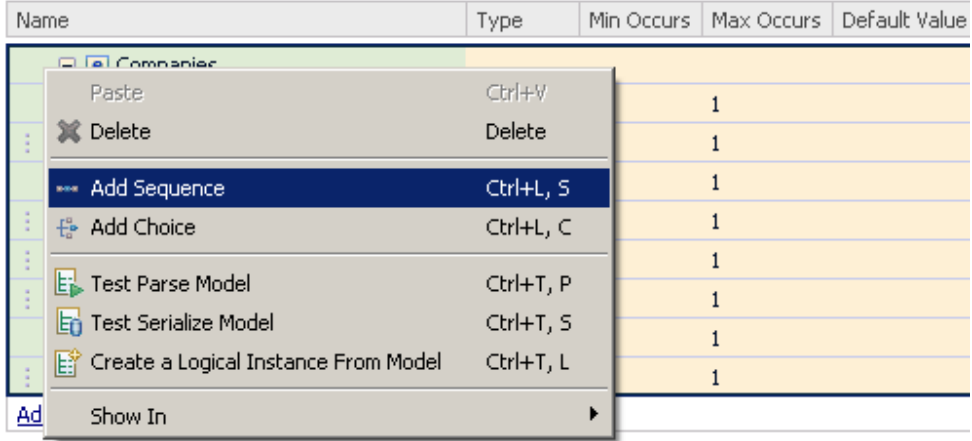

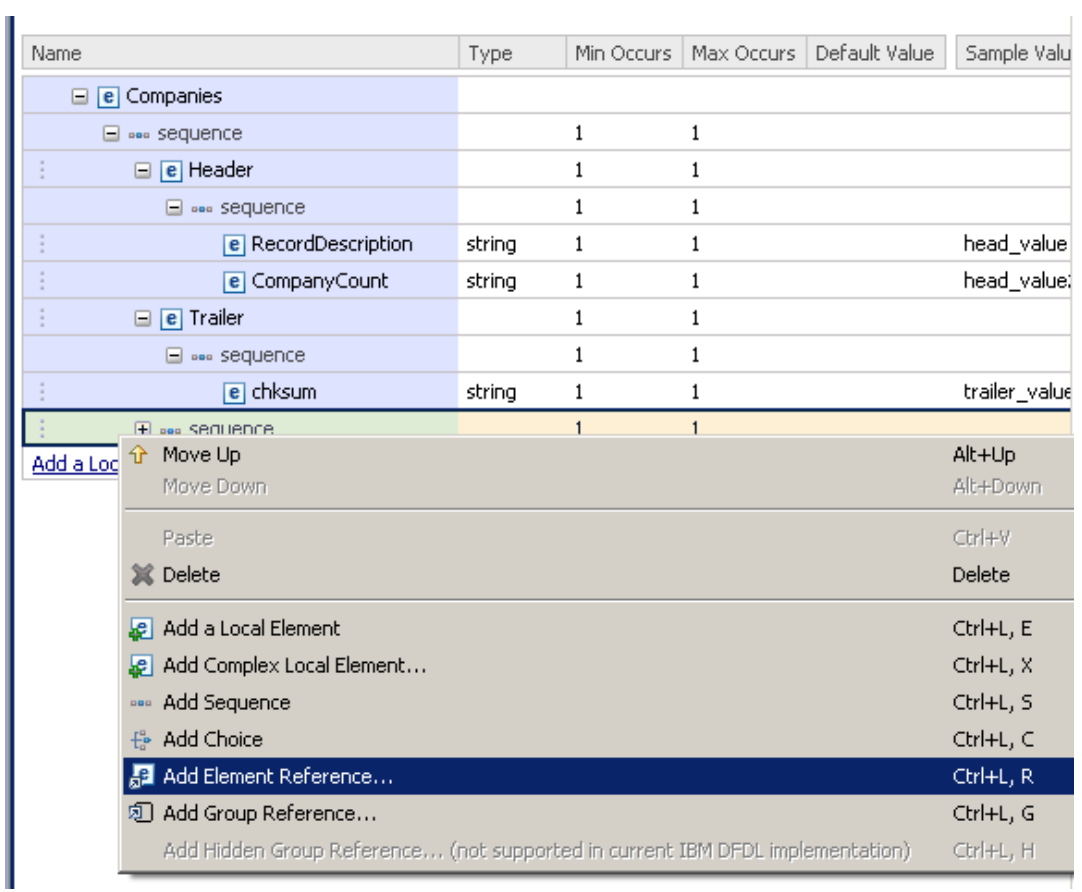

#### 16. Right-click the new sequence element and select "Add Element Reference".

17. Select "Company :" from the dropdown

Click OK.

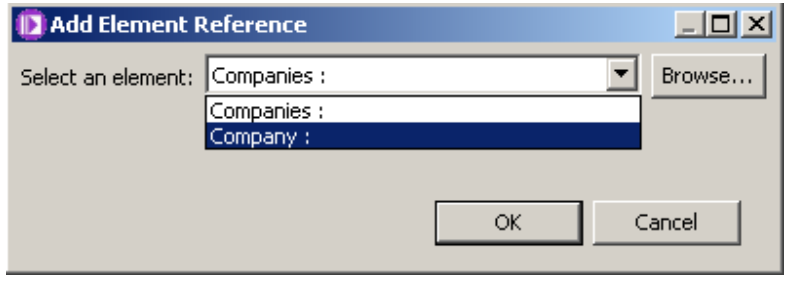

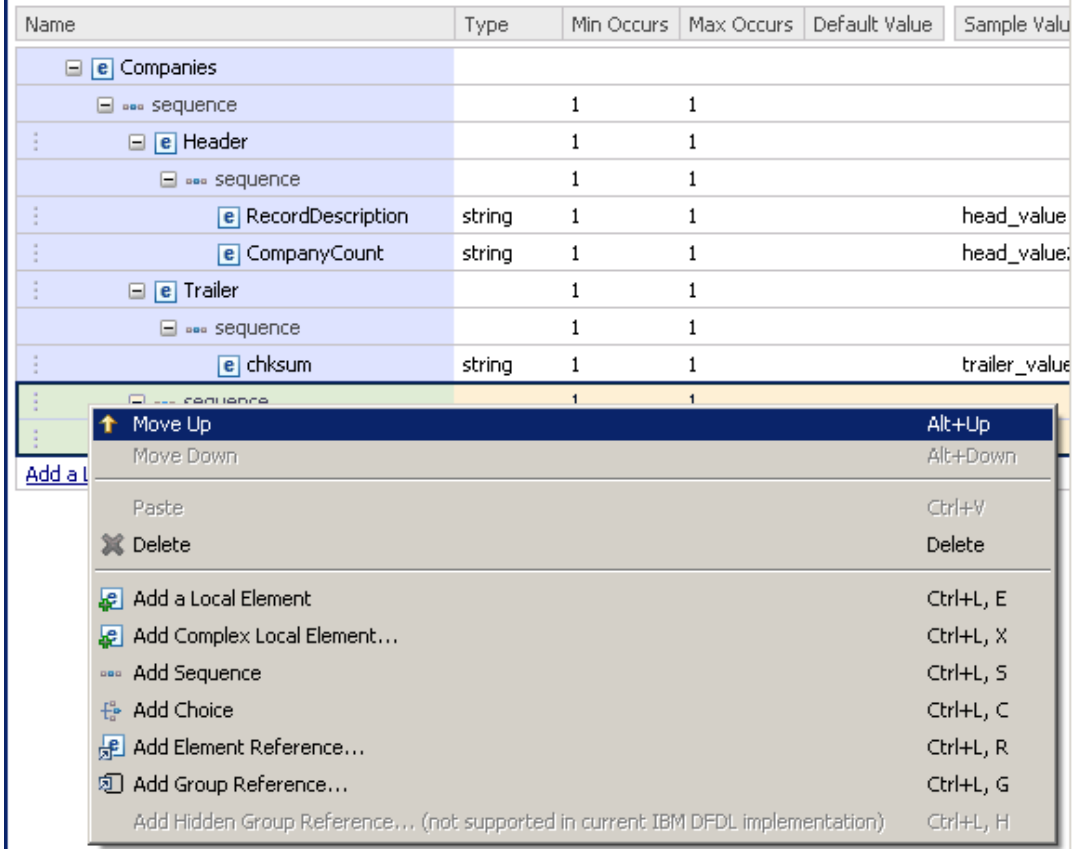

#### 18. Right-click on the newly created sequence and select "Move Up".

Note that the added element reference has a different icon to differentiate from a regular element (this is only a reference to an existing element in other DFDL schema).

Also note that the element reference's name is greyed out because it is read-only. To modify it you will need to open the DFDL schema where it was defined clicking on the yellow arrow that appears when you hover over the element.( $\blacklozenge$ )

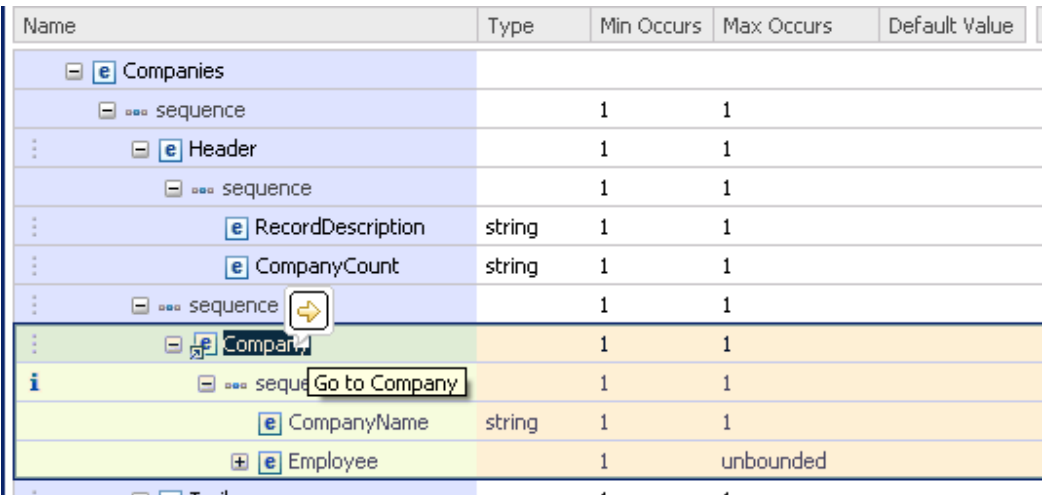

19. Finally with the new sequence, you have to make an adjustment to the Delimiters Separator property.

Highlight the new sequence, and remove the default value of the Separator property. Click Return to make sure the new value is properly recognized by the editor.

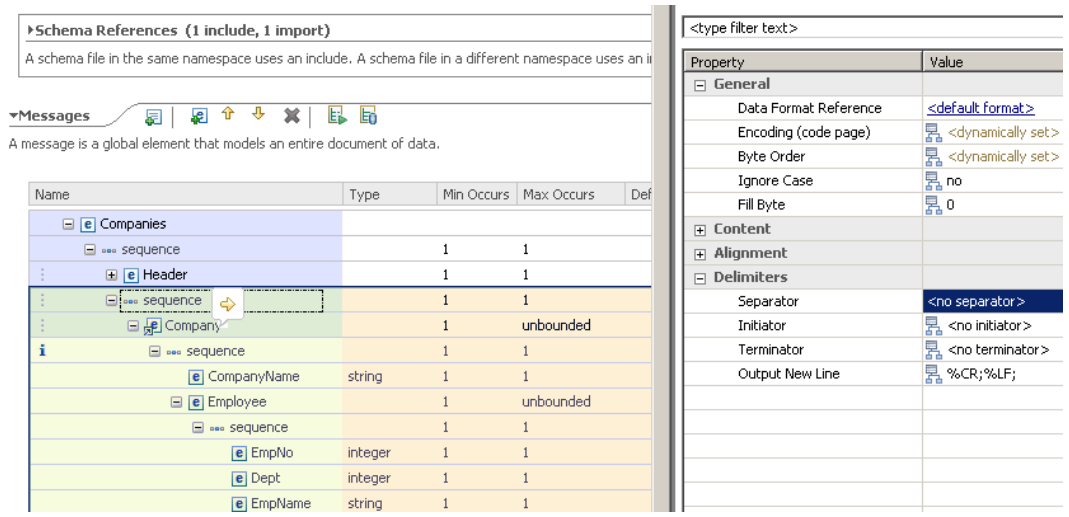

20. Expand both the Header and Trailer elements by clicking on the "+" next to them.

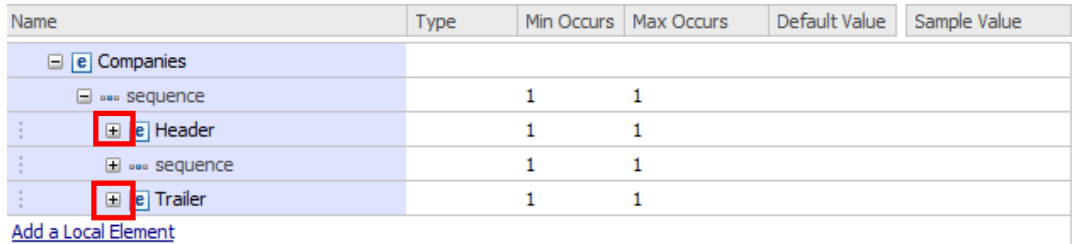

21. Change the CompanyCount element's type to "integer" by clicking on its type column and selecting "integer".

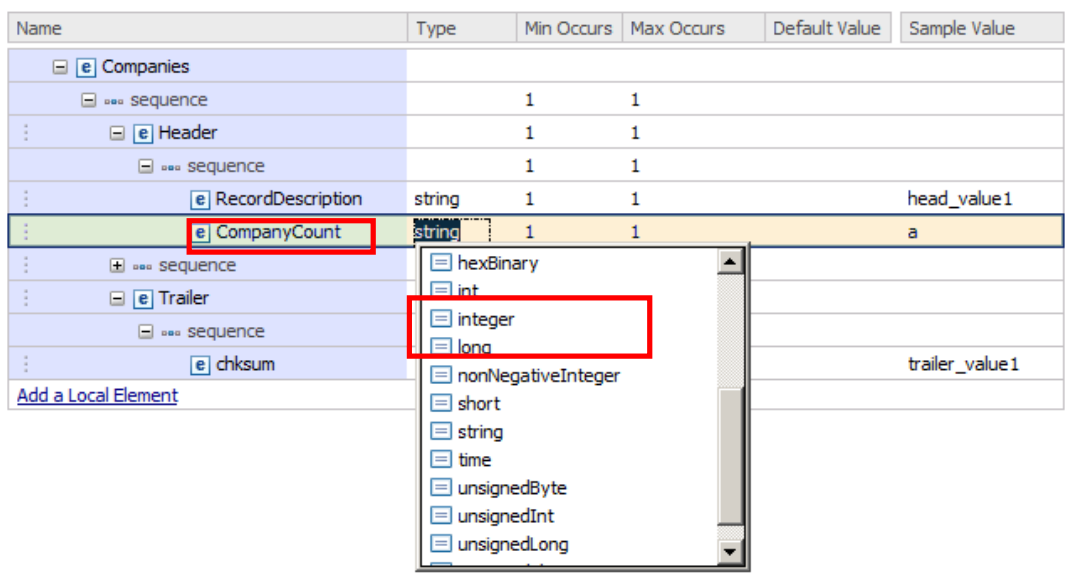

22. Click on the CompanyCount element again, and look at the "Delimiters" section in the Representation Properties.

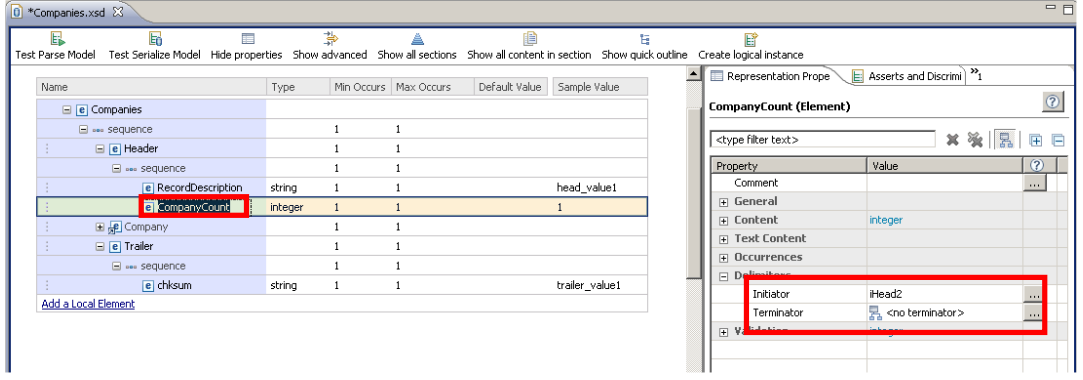

23. Change the Initiator's value ("iHead2") to "compCount:" **(don't miss out the : (colon) ).**

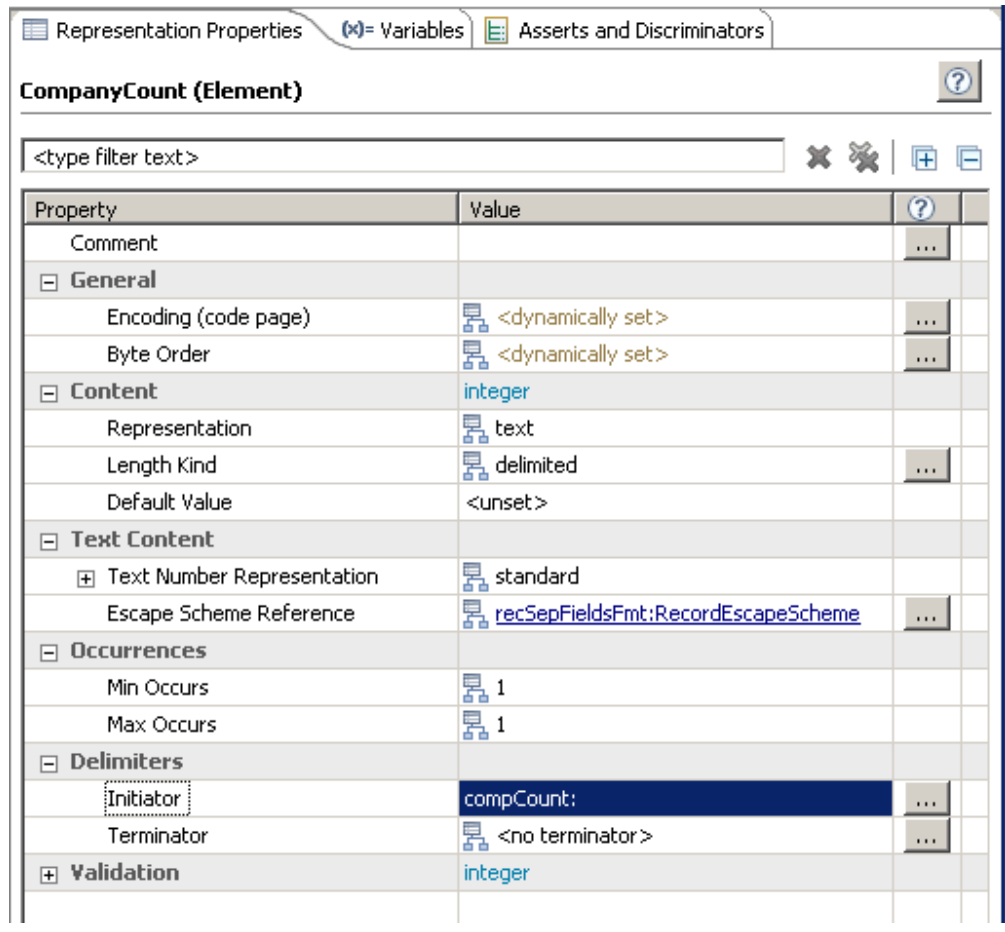

24. Repeat the previous step for the "RecordDescription" and chksum fields with the following values:

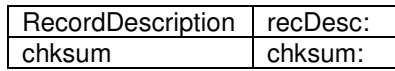

#### **Again, do not miss the colon characters.**

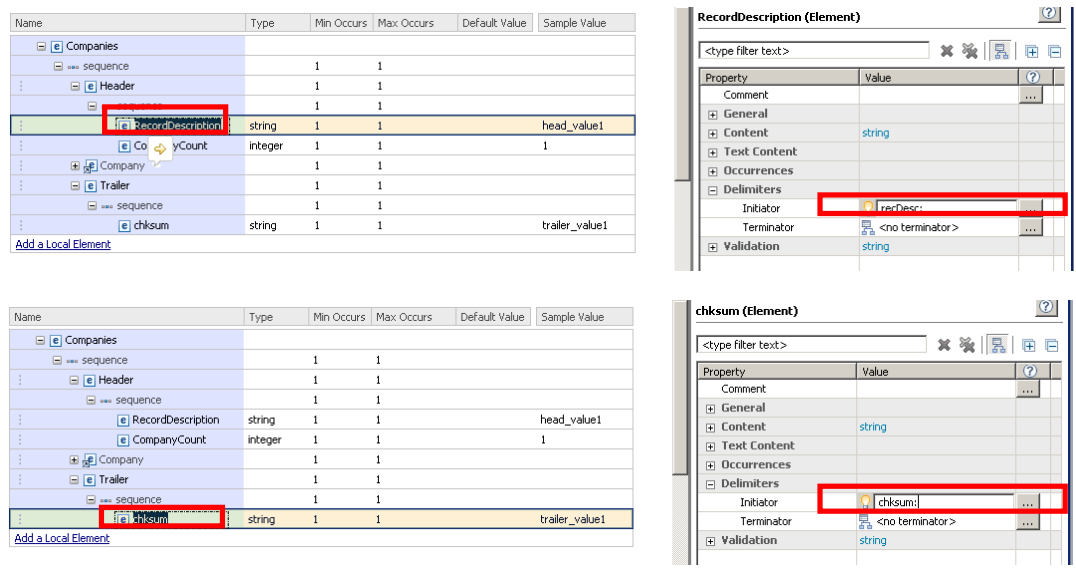

25. Now click on the <sequence> content of the Companies element. In the Delimiters section of the Representation Properties, delete the value of the Separator property. Click Return to make sure the value is updated.

(this is a separator automatically added by the wizard, which is not needed in this case)

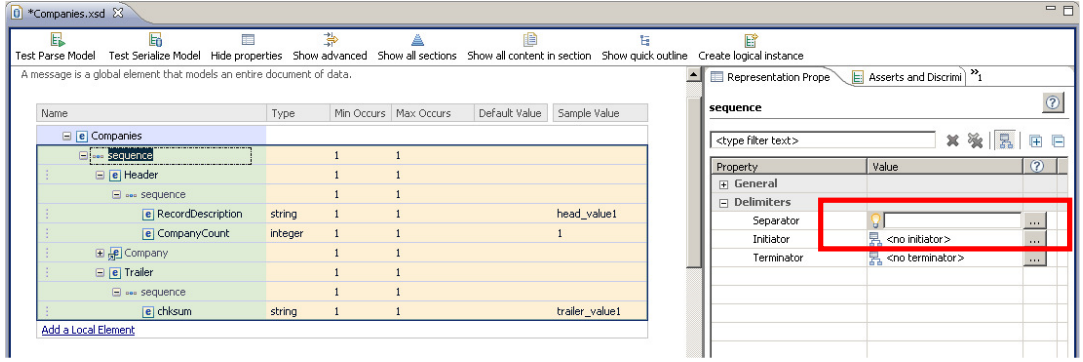

26. Click on the Header element. In the Delimiters section of the Representation Properties, set the Terminator property to "}%CR;%LF;"

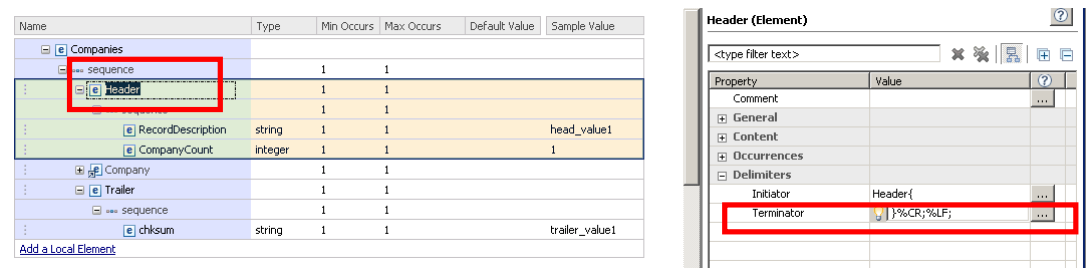

27. Then click on the <sequence> content of the Header element and in the Delimiters section of the Representation Properties, set the Separator property to "," (comma)

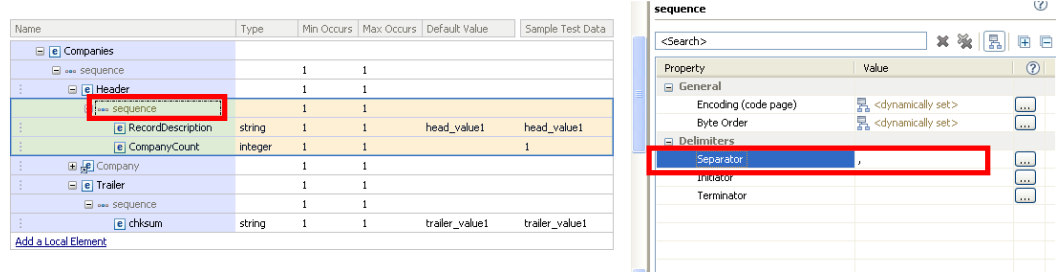

28. Click on the Trailer element, and in the Delimiters section of the Representation Properties, set the Terminator property to "}".

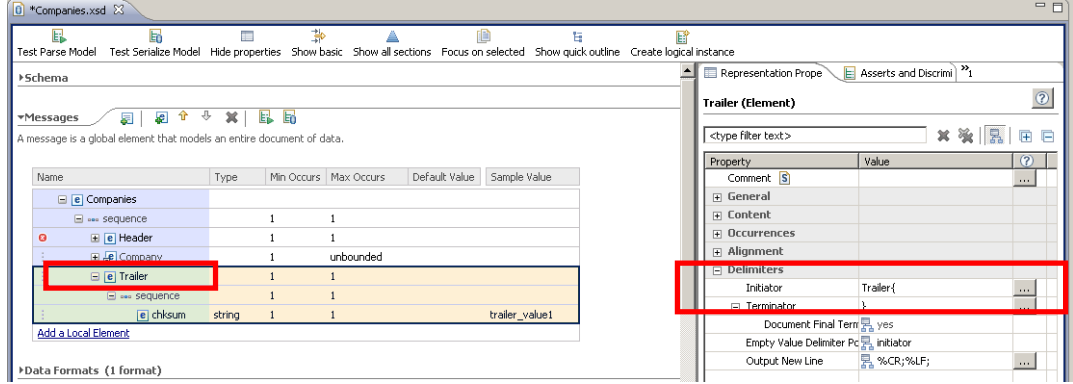

29. Then click on the <sequence> content of the Trailer element and in the Delimiters section of the Representation Properties, delete the Separator property's value.

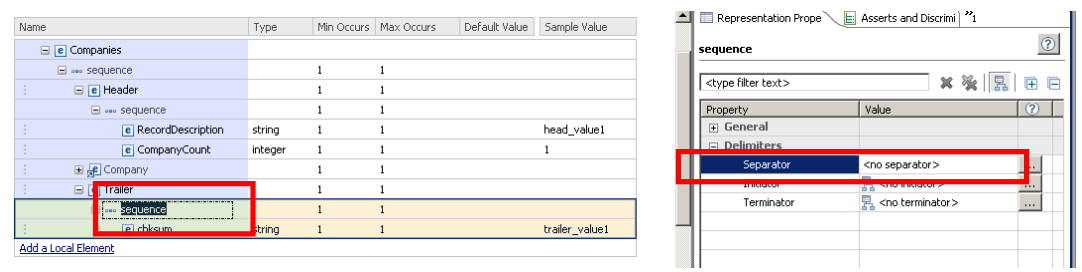

30. Click on the "Max Occurs" column of the Company element reference, and change it from "1" to "unbounded".

This will allow the Company element reference to have infinite occurrences.

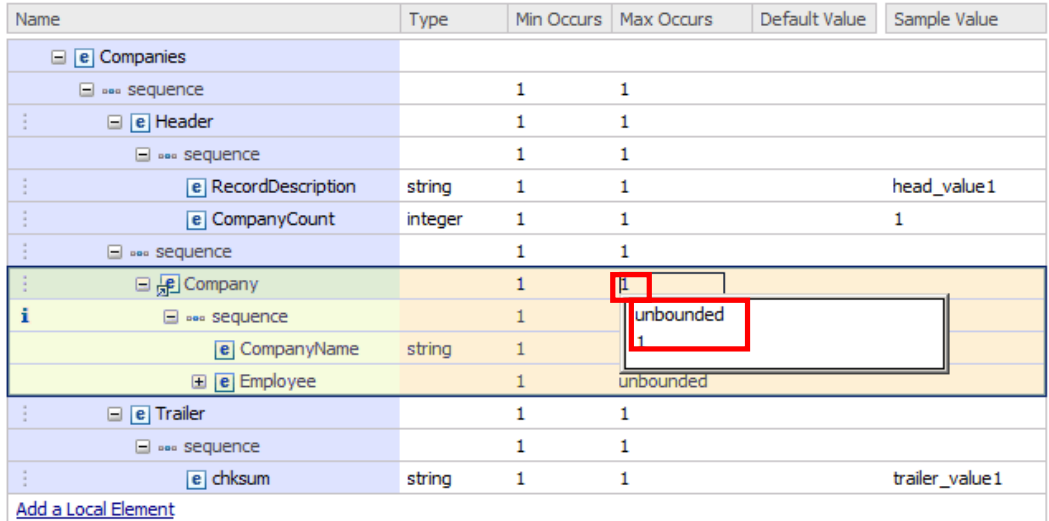

31. Click on the "Show Advanced" icon to show the advanced Representation Properties.

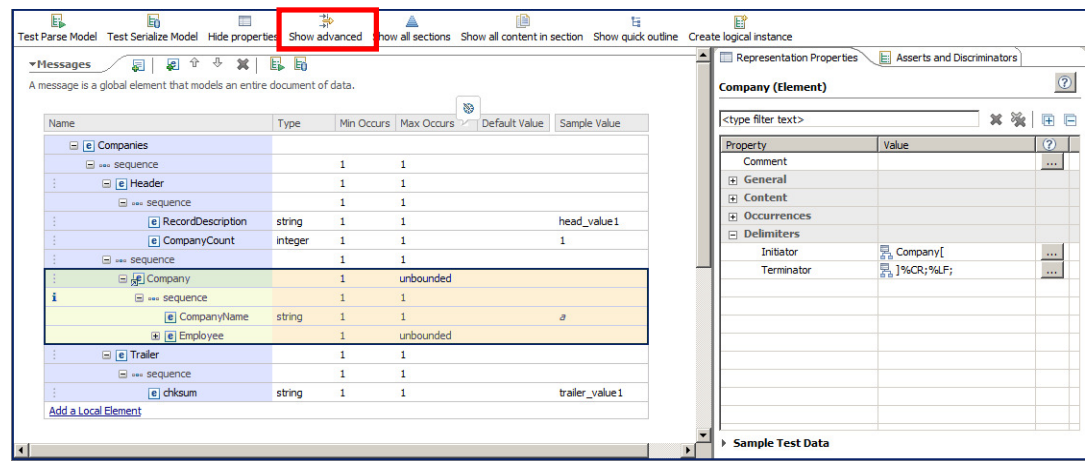

32. Click on the Company element reference, and in the Occurrences section of the Representation Properties, change the "Occurs Count Kind" from "fixed" to "expression".

You may need to Save the model and close and reopen the schema to update the Representation Properties, so that the "Occurs Count Kind" property appears.

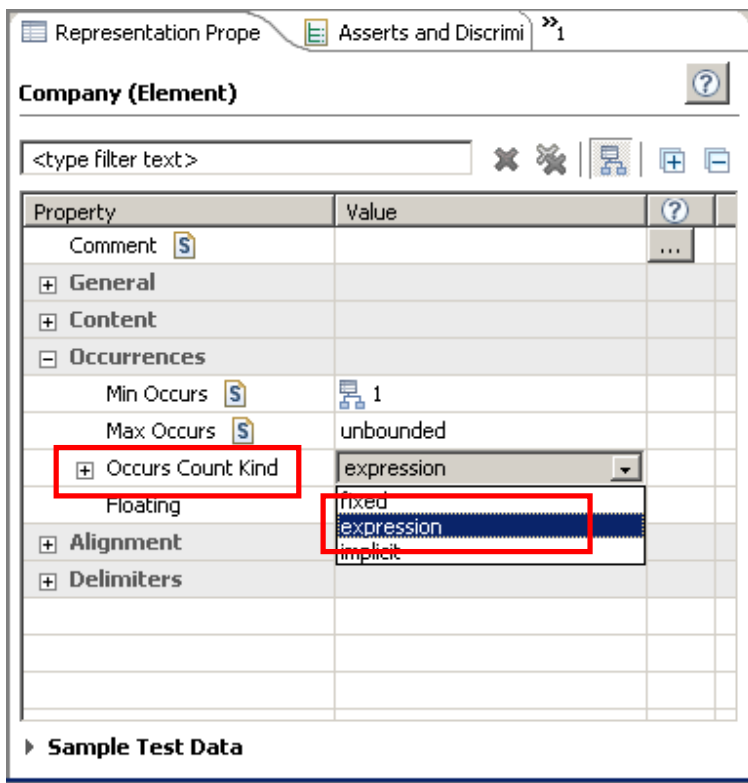

33. Expand the "Occurs Count Kind" property to show the "Occurs Count" property.

Leave the field empty and save your XSD by pressing Ctrl+S or File->S.

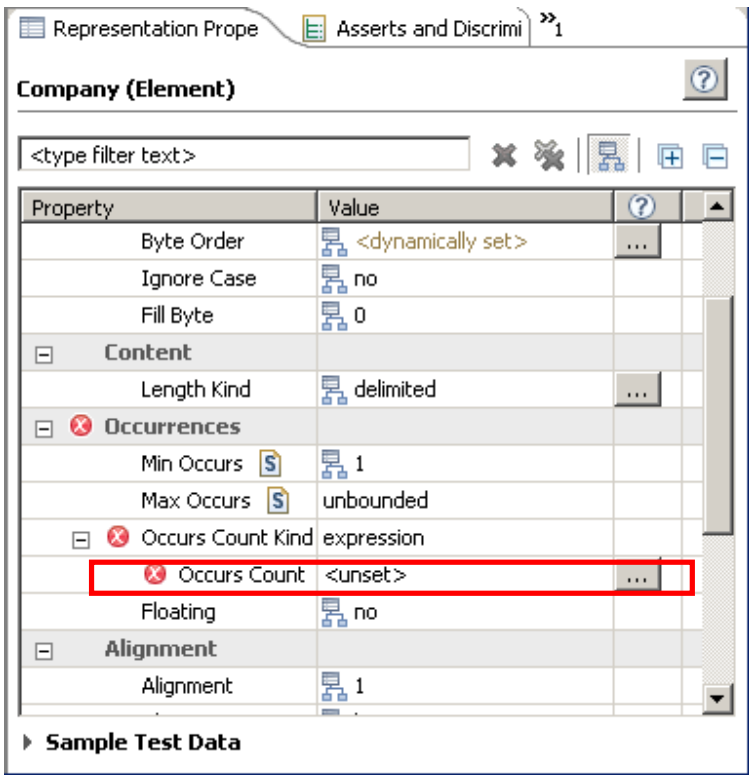

When saving, the DFDL Editor also validates the schema file.

34. Note that an error icon has appeared next to the Company element and 'Occurrences'.

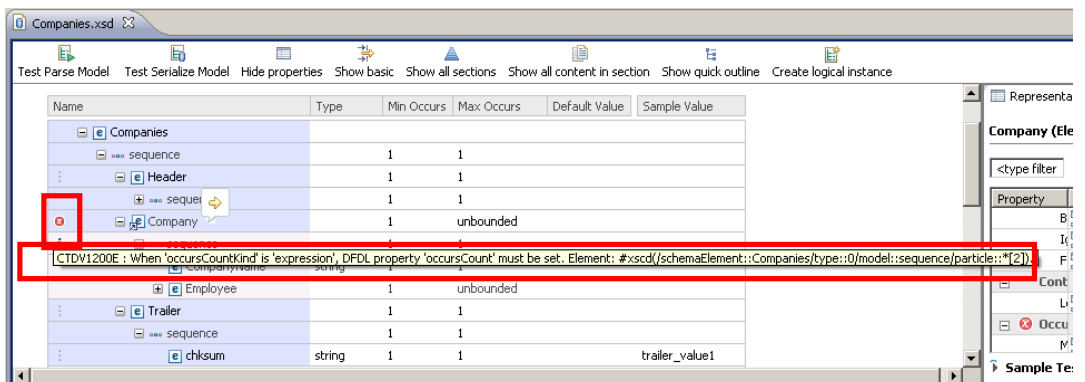

Hover over the icon to display the error description. It states that the OccursCount property can't be empty.

35. Click on the Problems tab.

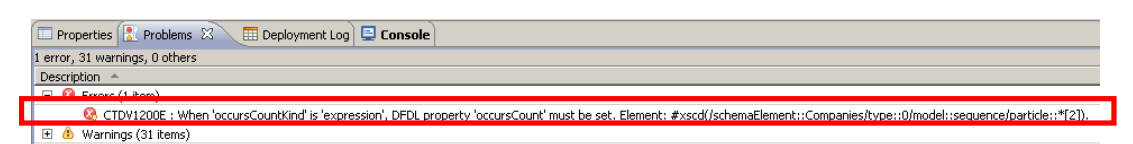

Double-click on the error and the representation property of the problematic element will open.

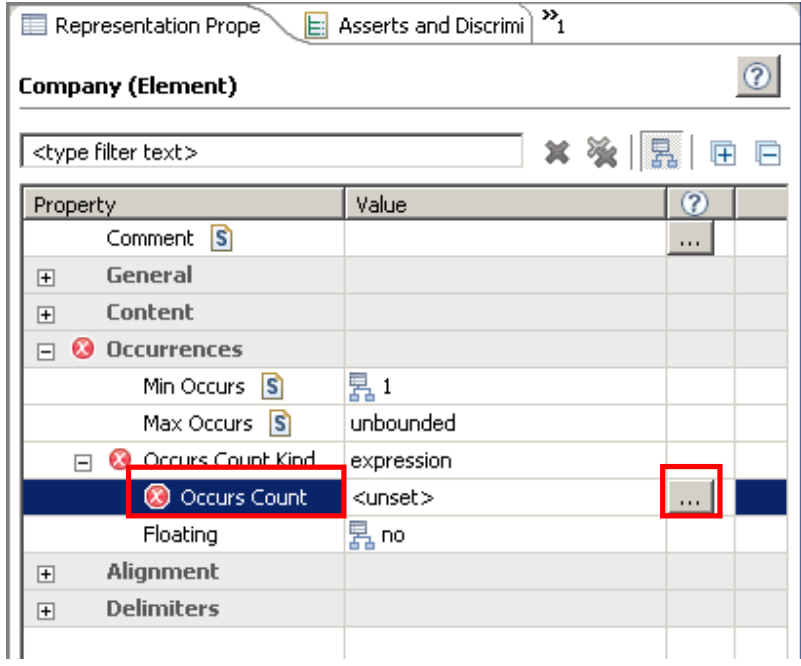

Click on the button next to the OccursCount property.

You may need to close and reopen the model to ensure the "Occurs Count" property appears.

36. A message bubble will appear. Check "Do not display this message again" and close it by clicking on the "X".

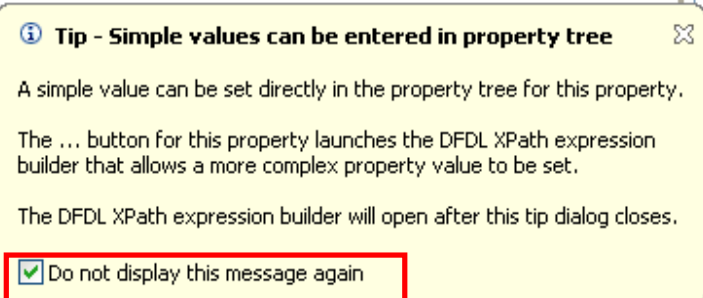

37. In the XPath Expression Builder window expand the Header element and double-click on the CompanyCount element.

Click on the Finish button.

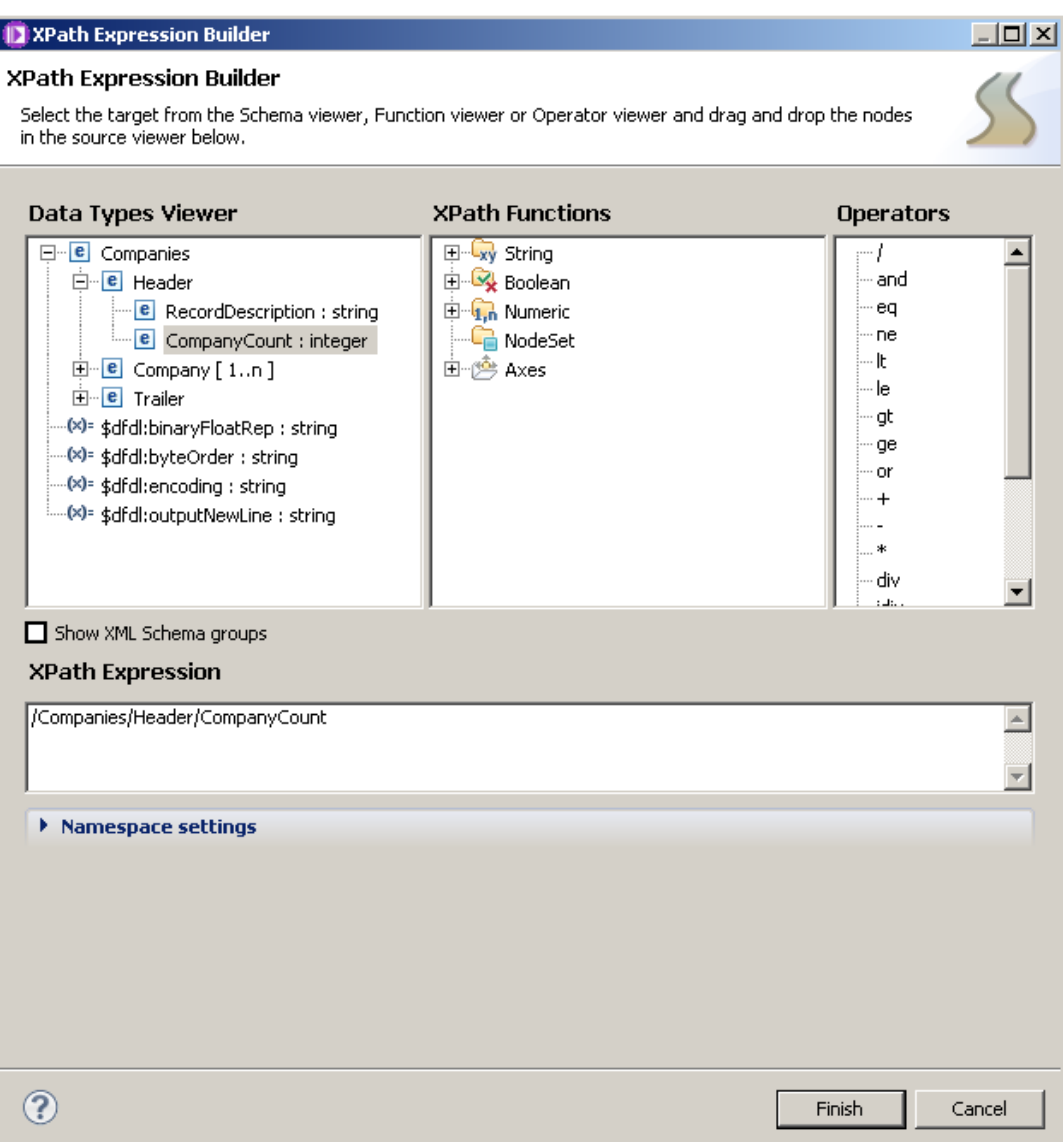

This will indicate that the number of occurrences of the Company element is dictated by the CompanyCount element in the Header.

Page 32 Message Modeling - Record Oriented Text - Advanced Lab Version 9.0.0.0

38. Finally, the input file may, or may not, have a Carriage Return Line Feed as the last character. In some cases, the last record may be missing the final "new line" character.

To handle this situation, we will change the default values for this model so that it will be able to handle both scenarios (ie. it will parse successfully, irrespective of whether the final character is present or not).

In the editor, collapse the Companies model, and then click "Show all sections".

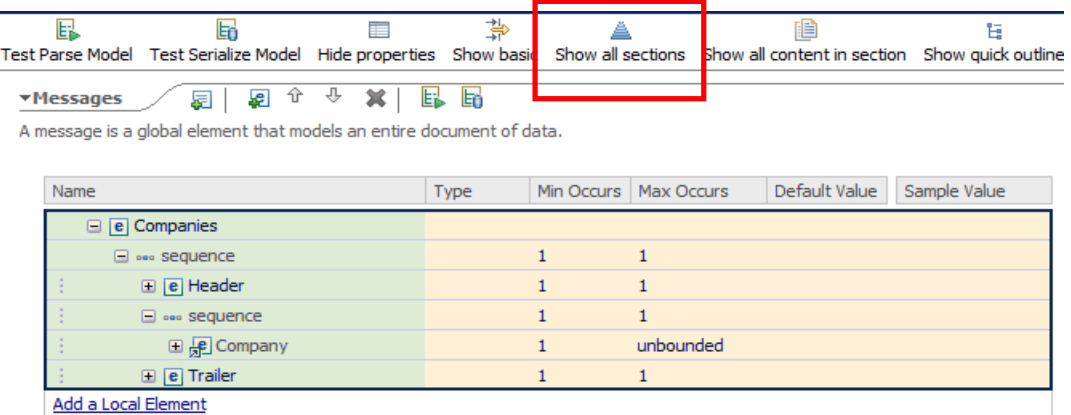

39. To make the display a little less busy, click "Hide empty sections".

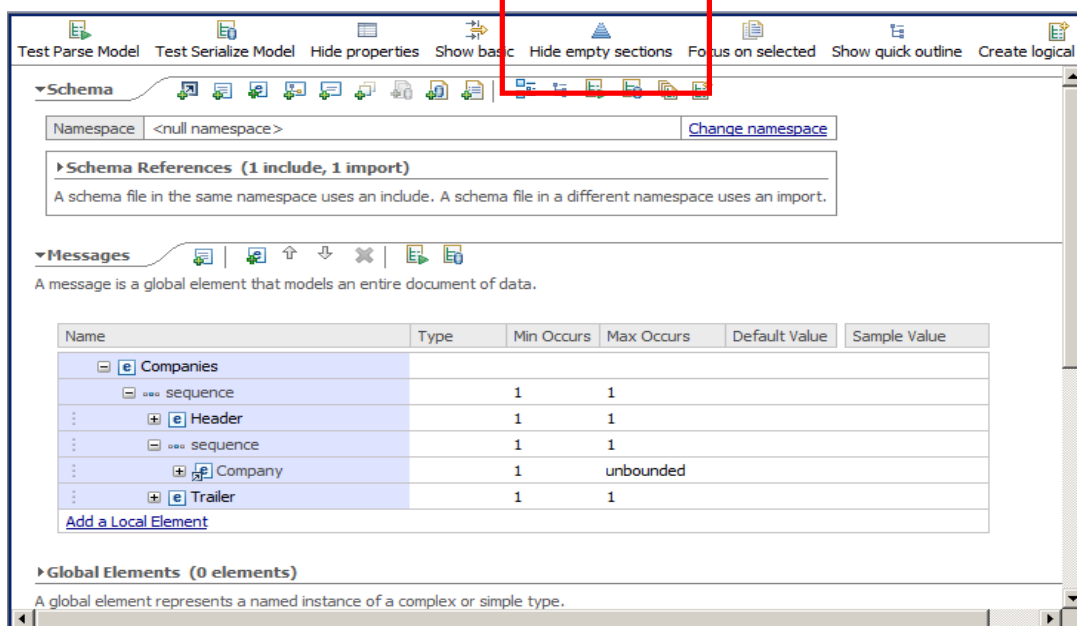

Page 33 Message Modeling - Record Oriented Text - Advanced Lab Version 9.0.0.0

40. Expand the Data Formats section.

Highlight the <default format> field. This is where you can define many default values for the message model.

In the Representation Properties, expand the Delimiters section, and locate the property DocumentFinalTerminatorCanBeMissing. Set this property to "yes". Ensure you press the Return key to ensure the property is correctly updated.

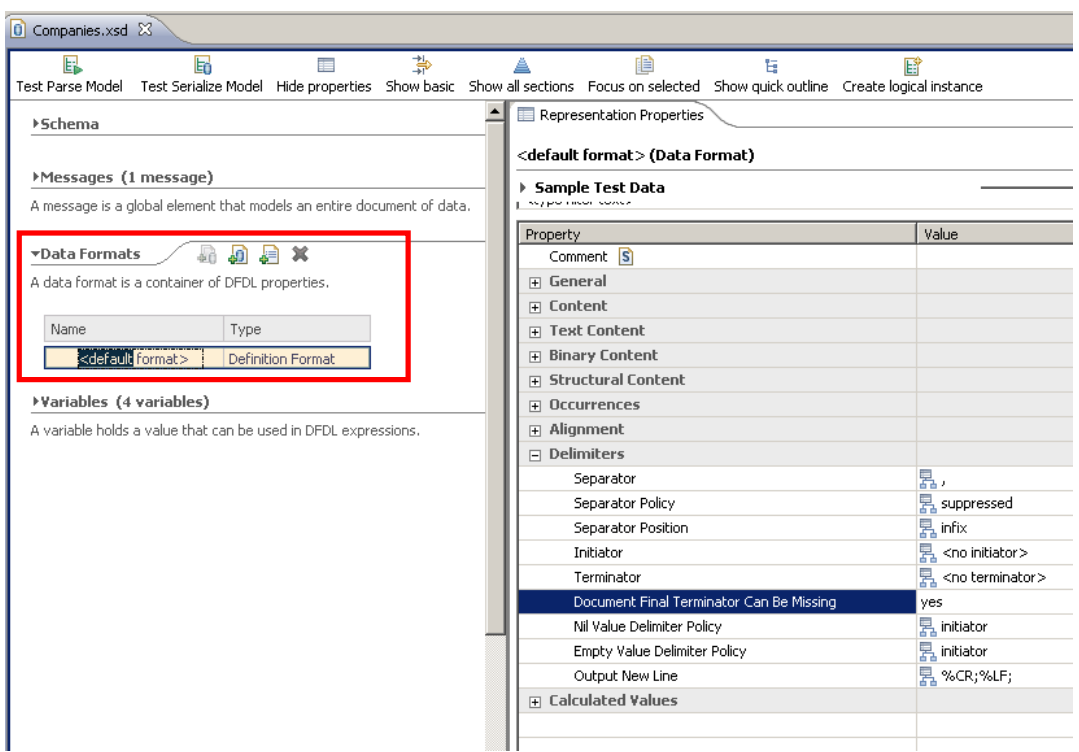

41. Press Ctrl+S or File->Save to save your work.

Check that the error has gone and the Problems view is clean.

### 5. Testing the Message Model

1. Now that the Message Model is complete, you will test it against a delimited file.

Click on the Test Parse Model icon.

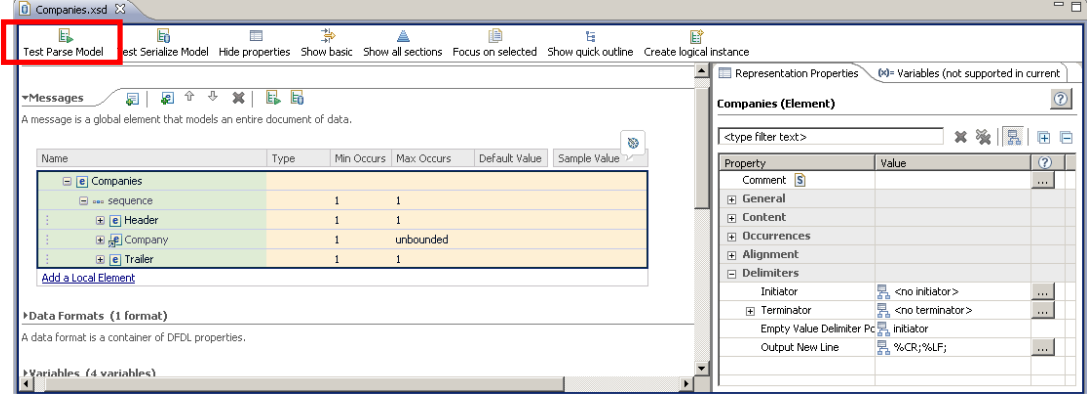

2. In the Parser Input section, select "Content from a data file" and click the Browse button.

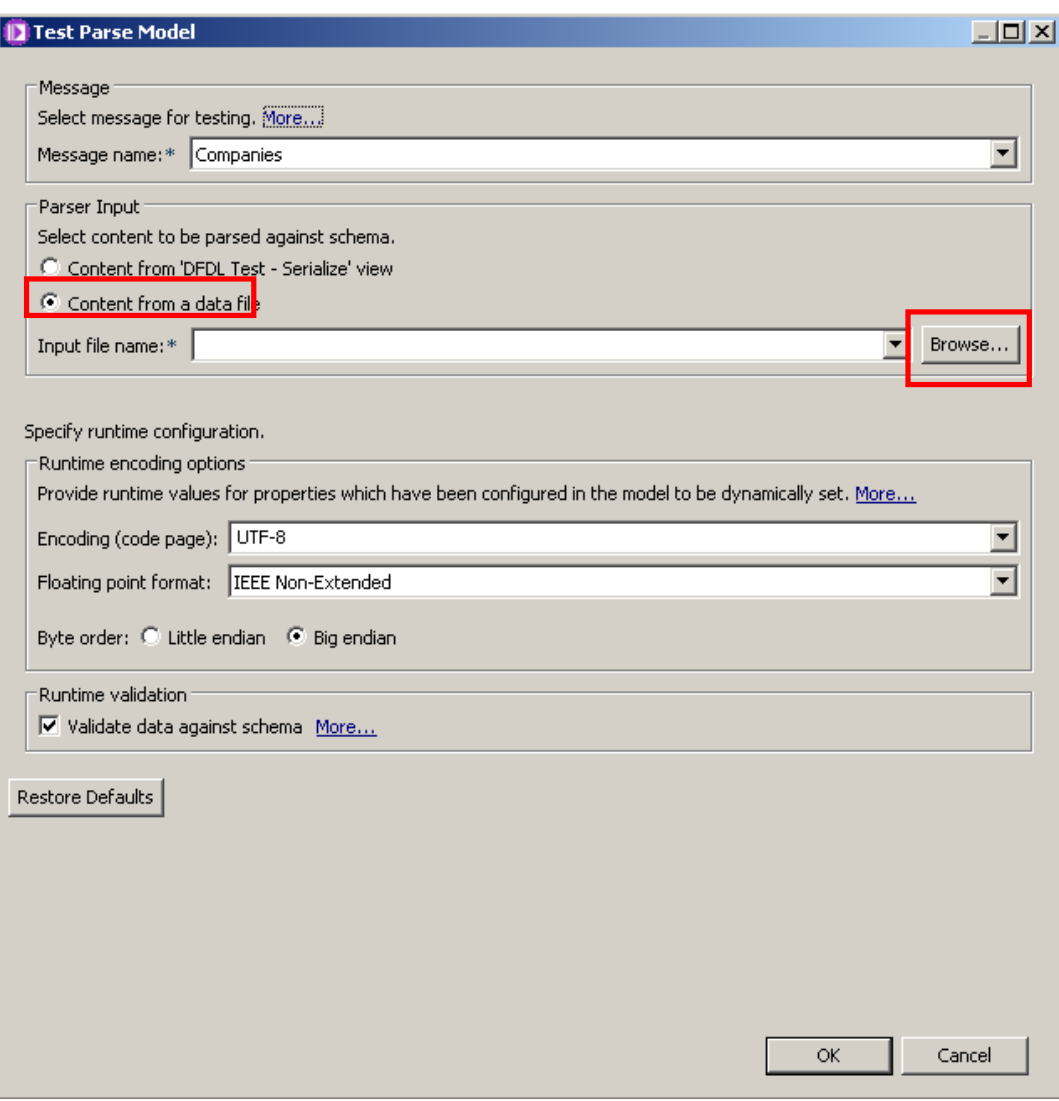

3. Check the "Select an input file from the file system" and browse to "C:\student\MessageModeling\data" and select the "Companies.txt" file.

Click OK.

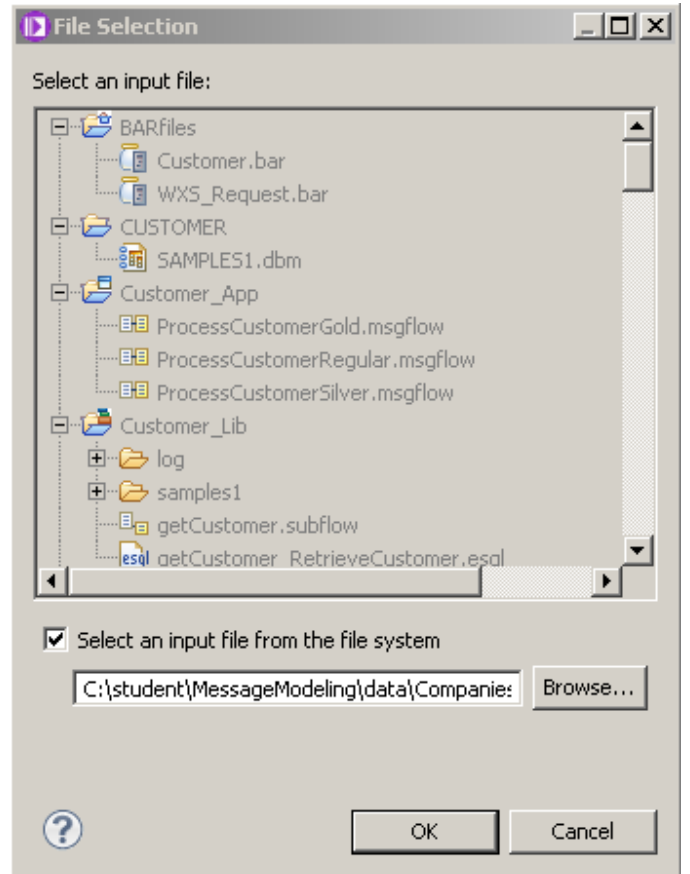

4. Leave all the default values and click OK.

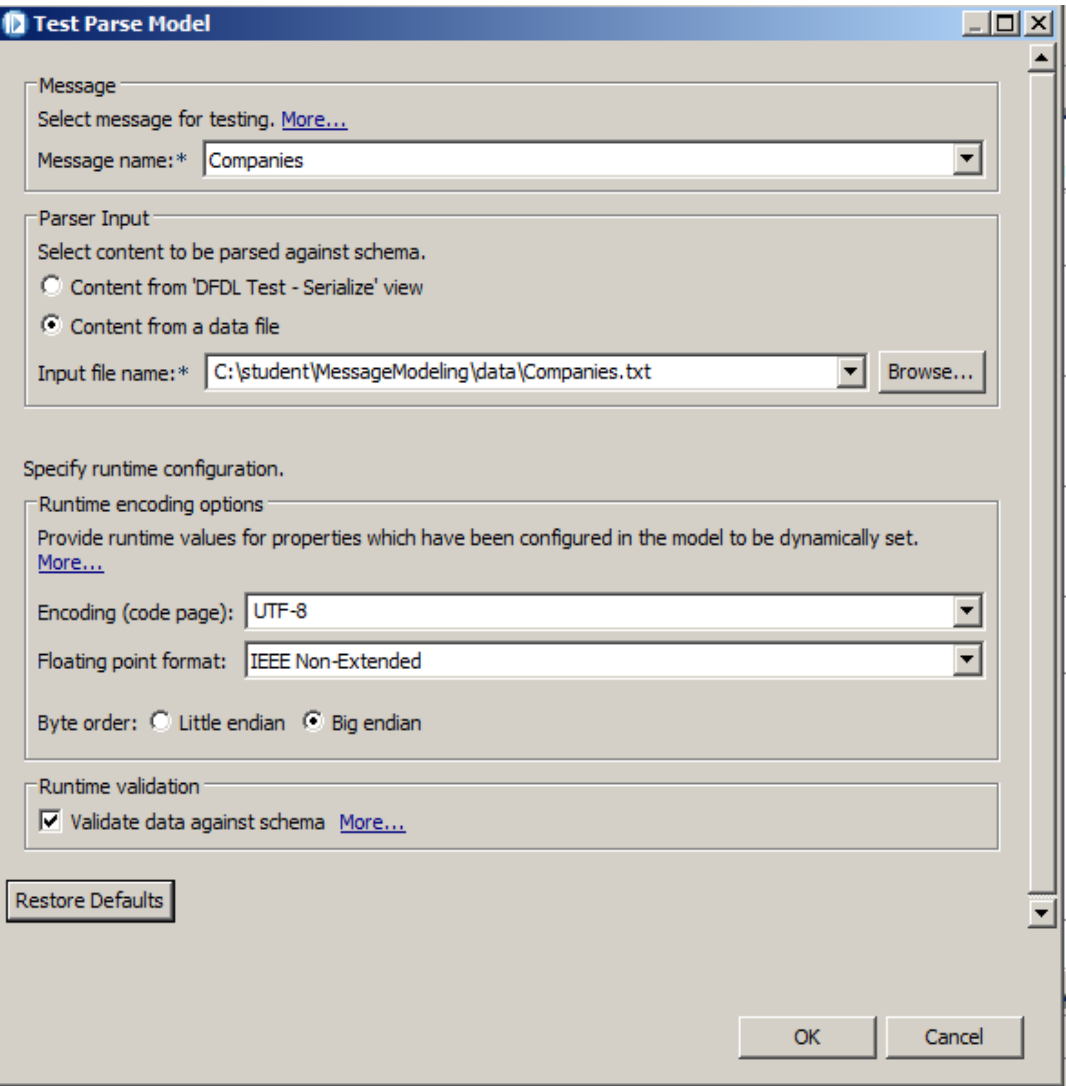

5. A message bubble with a "Parsing completed successfully" should appear.

Check the "Do not display this message again" and close it by clicking on the "X", or click anywhere on the test parse window.

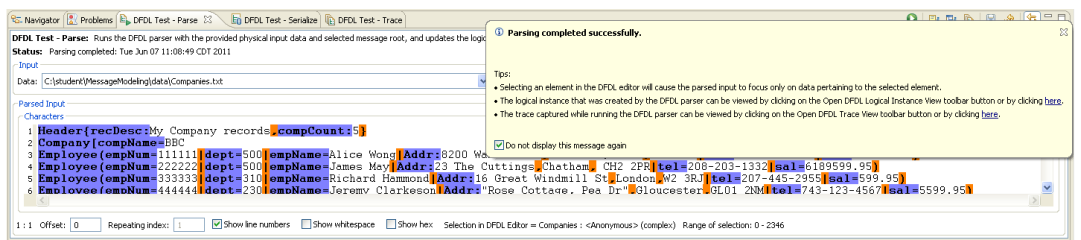

6. Review the Parsed input and the Logical Instance view to verify the parsing was correct.

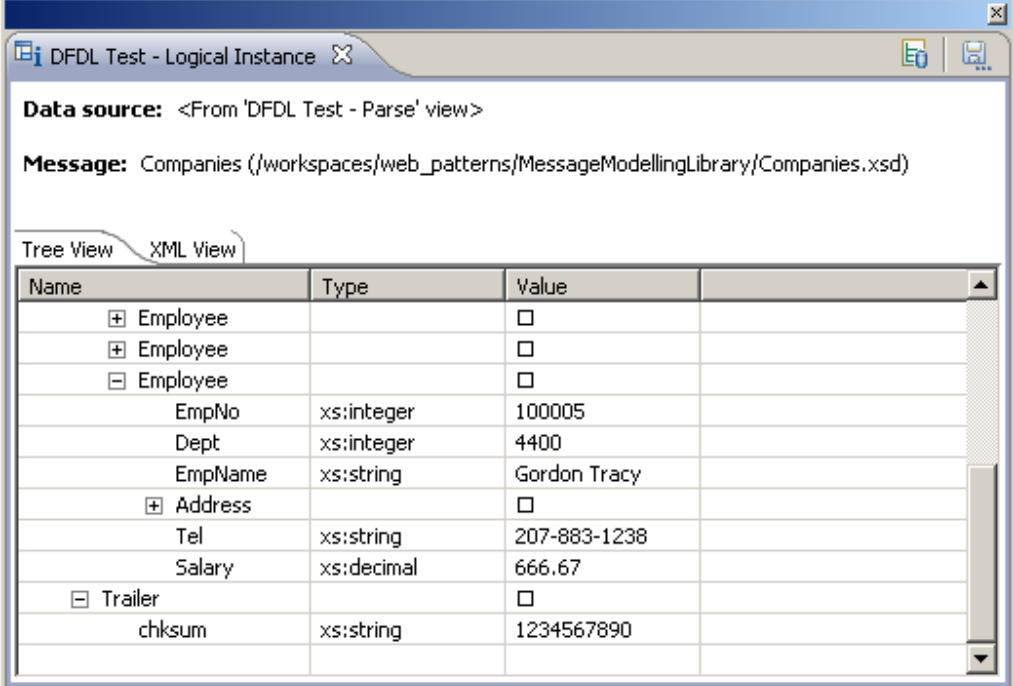

This concludes the Advanced Record-oriented Text Message Modeling lab.

Page 39 Message Modeling - Record Oriented Text - Advanced Lab Version 9.0.0.0